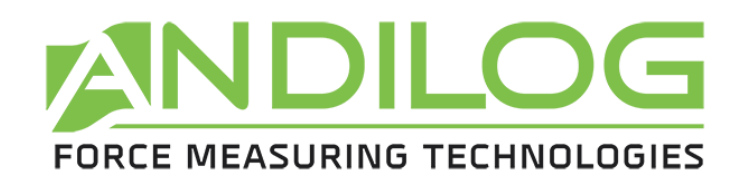

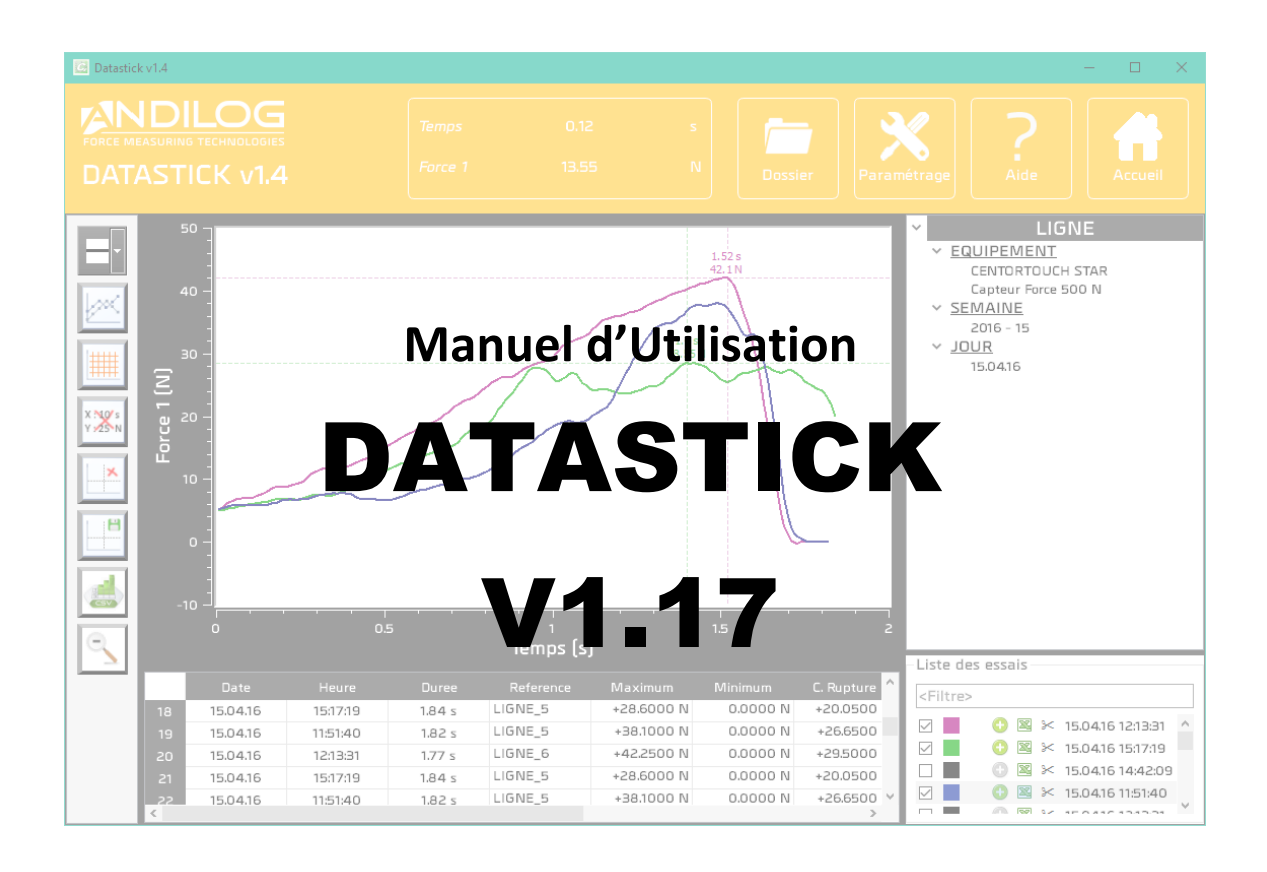

**ANDILOG Technologies BP62001 - 13845 Vitrolles Cedex 9 – France Email : info@andilog.com** 

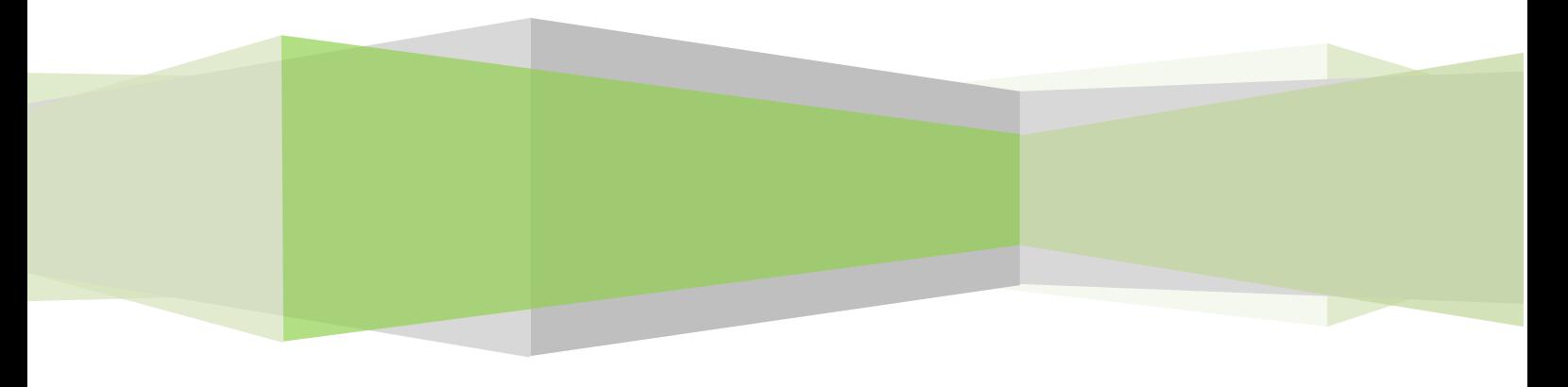

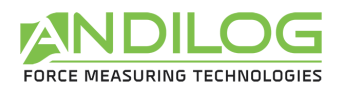

# Sommaire

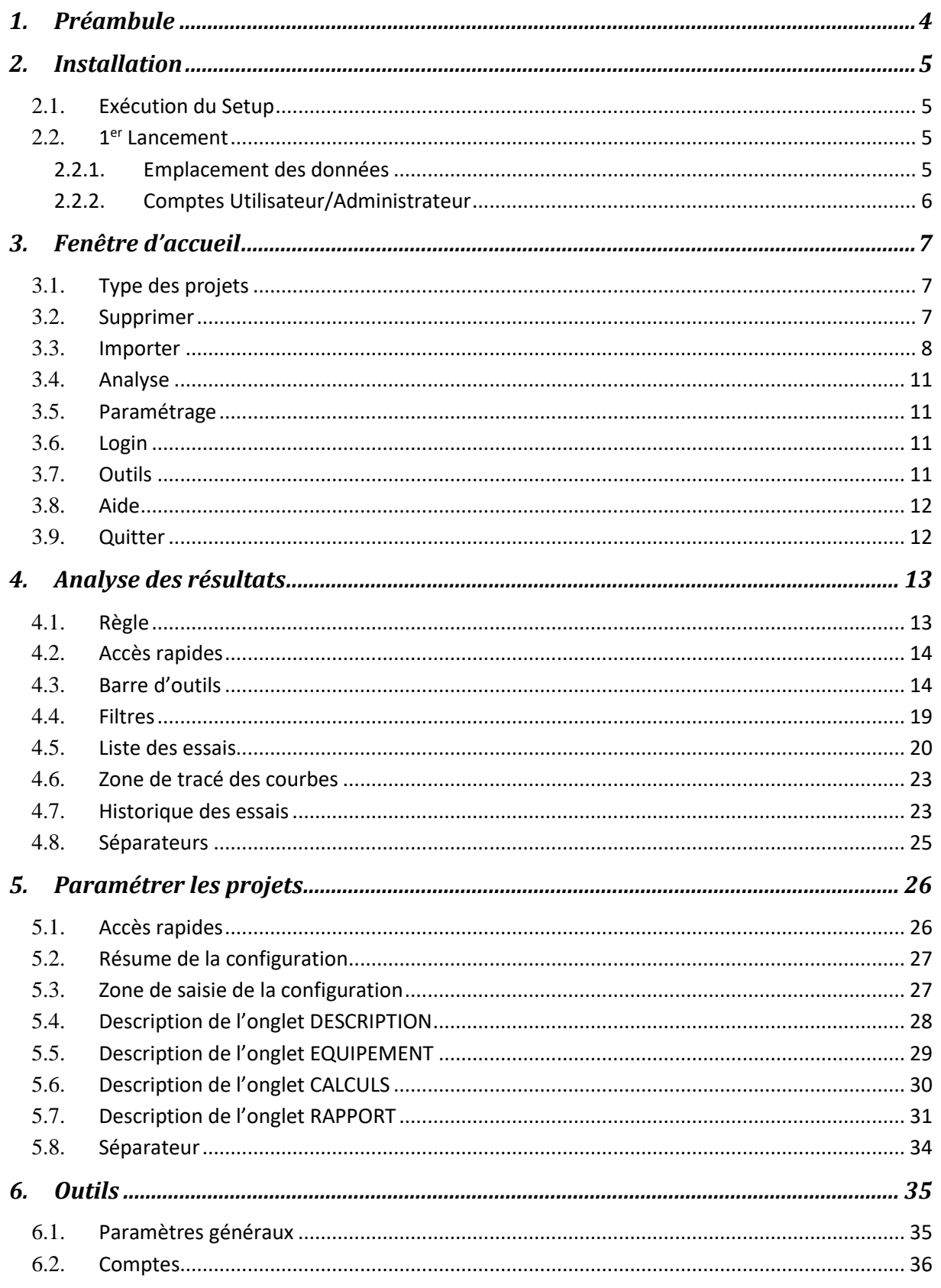

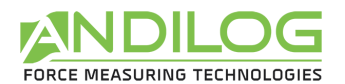

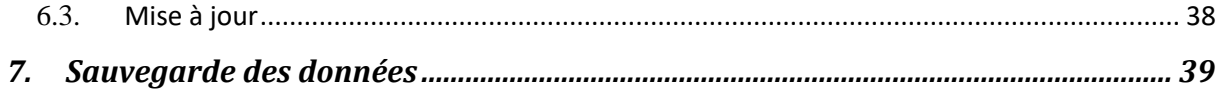

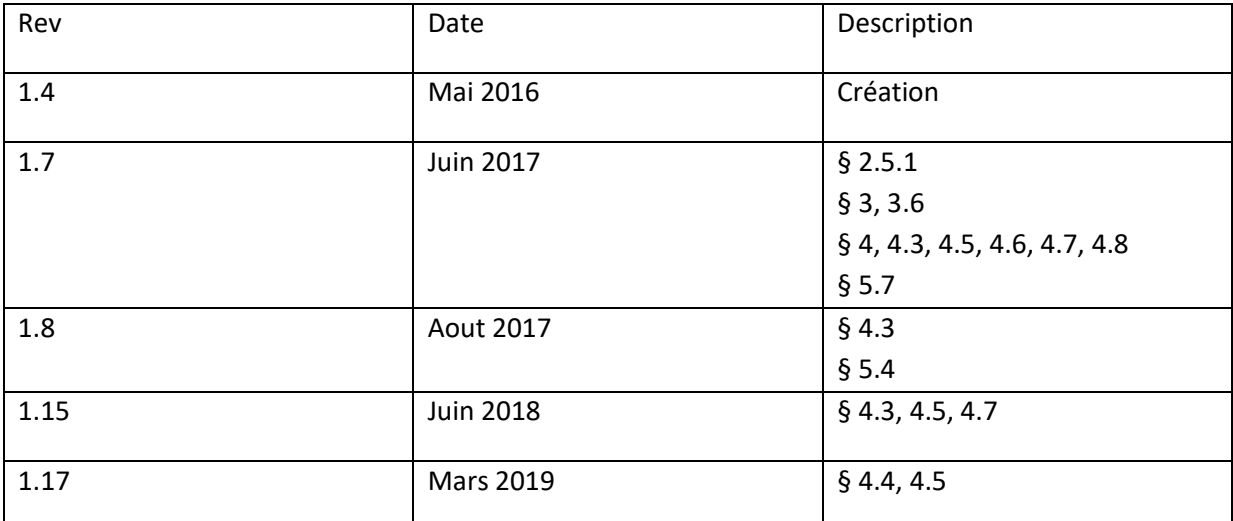

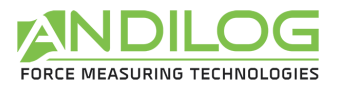

# <span id="page-3-0"></span>1. Préambule

#### **CONFIGURATION REQUISE**

Le logiciel Datastick a besoin d'accéder à certains dossiers. Avant d'installer le programme, assurezvous d'avoir les droits de lecture et d'écriture sur les fichiers et dossiers de votre système. Il sera surement nécessaire de consulter le département informatique de votre société. Vous devez disposer d'un ordinateur fonctionnant sur Windows, XP, Vista ou Seven et équipé d'au moins 1 port USB.

<span id="page-4-4"></span>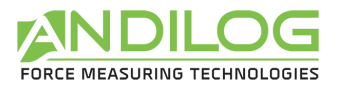

# <span id="page-4-0"></span>2. Installation

#### <span id="page-4-1"></span>2.1. Exécution du Setup

Insérez la clé USB dans votre ordinateur et lancer le programme « Setup Datastick V1\_7.exe ». Suivez les étapes d'installation. Lorsque vous exécutez l'installation de Datastick, l'emplacement du programme par défaut sera « C:\Program Files\Andilog\Datastick ». Le dossier « Andilog » sera automatiquement créé s'il n'existe pas à cet emplacement.

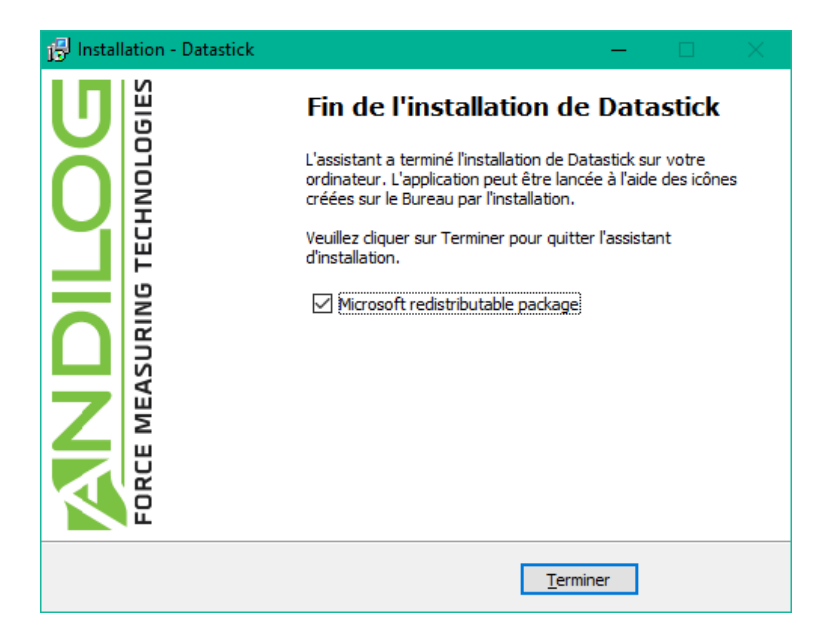

#### <span id="page-4-2"></span>2.2. 1er Lancement

#### 2.2.1. Emplacement des données

<span id="page-4-3"></span>Lors du  $1<sup>er</sup>$  lancement, le logiciel vous demande l'emplacement où vous souhaitez sauvegarder le dossier « DatastickData ». Ce dossier contient l'ensemble des données sauvegardées pour chacun des essais et les configurations que vous aurez créées. Il est vivement **déconseillé** d'utiliser « Program Files » ou l'un de ses sous-répertoires, car cela provoquera des dysfonctionnements du logiciel, même si vous êtes administrateur de votre machine.

Datastick vous demande ensuite un login et un mot de passe (qu'il vous demandera à chaque utilisation).

**Note** : **Par défaut, le login est « admin ».** Vous pouvez créer, supprimer ou modifier les comptes dans Datastick.

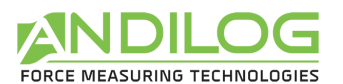

#### 2.2.2. Comptes Utilisateur/Administrateur

La fenêtre « Comptes » est disponible via le menu « Outils ». Voici un aperçu de celle-ci :

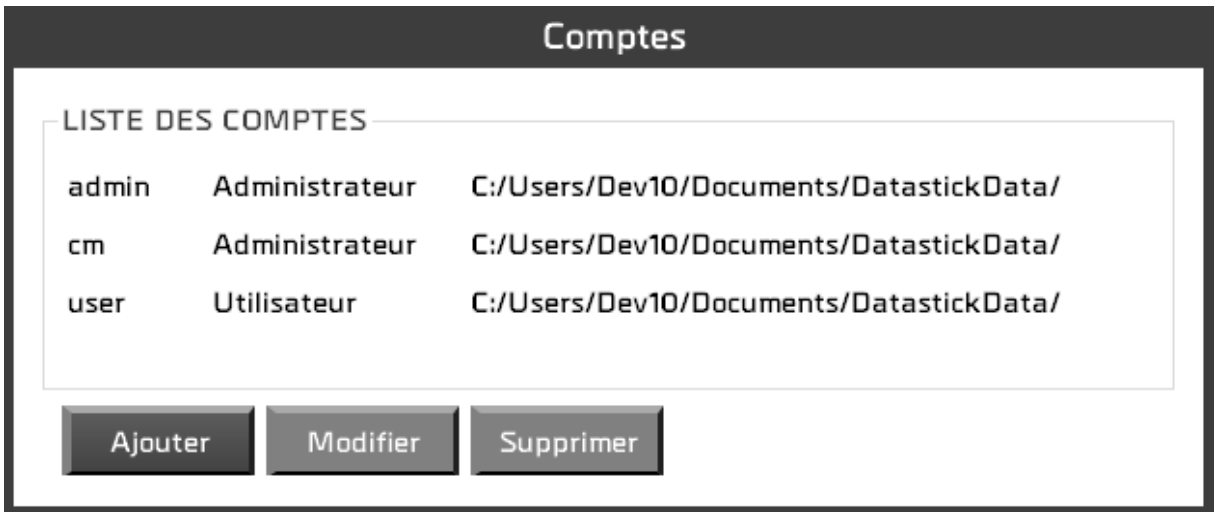

Vous pouvez gérer des comptes de niveau « Utilisateur » (droits limités) ou de niveau « Administrateur ». Un utilisateur de niveau « Utilisateur » n'a pas accès à la création/modification des configurations. Il ne peut supprimer ni courbes ni essais existants et n'a pas accès au menu « Outils ».

En tant qu'administrateur, vous avez ici accès à tous les comptes administrateurs et utilisateurs. Vous pouvez modifier le niveau d'un compte, son mot de passe, ou supprimer un compte. Vous avez également accès au compte avec lequel vous vous êtes connecté mais par sécurité vous ne pouvez ni le supprimer, ni changer son niveau.

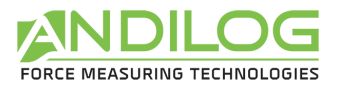

# <span id="page-6-0"></span>3. Fenêtre d'accueil

Une fois identifié, vous accédez au menu principal du logiciel.

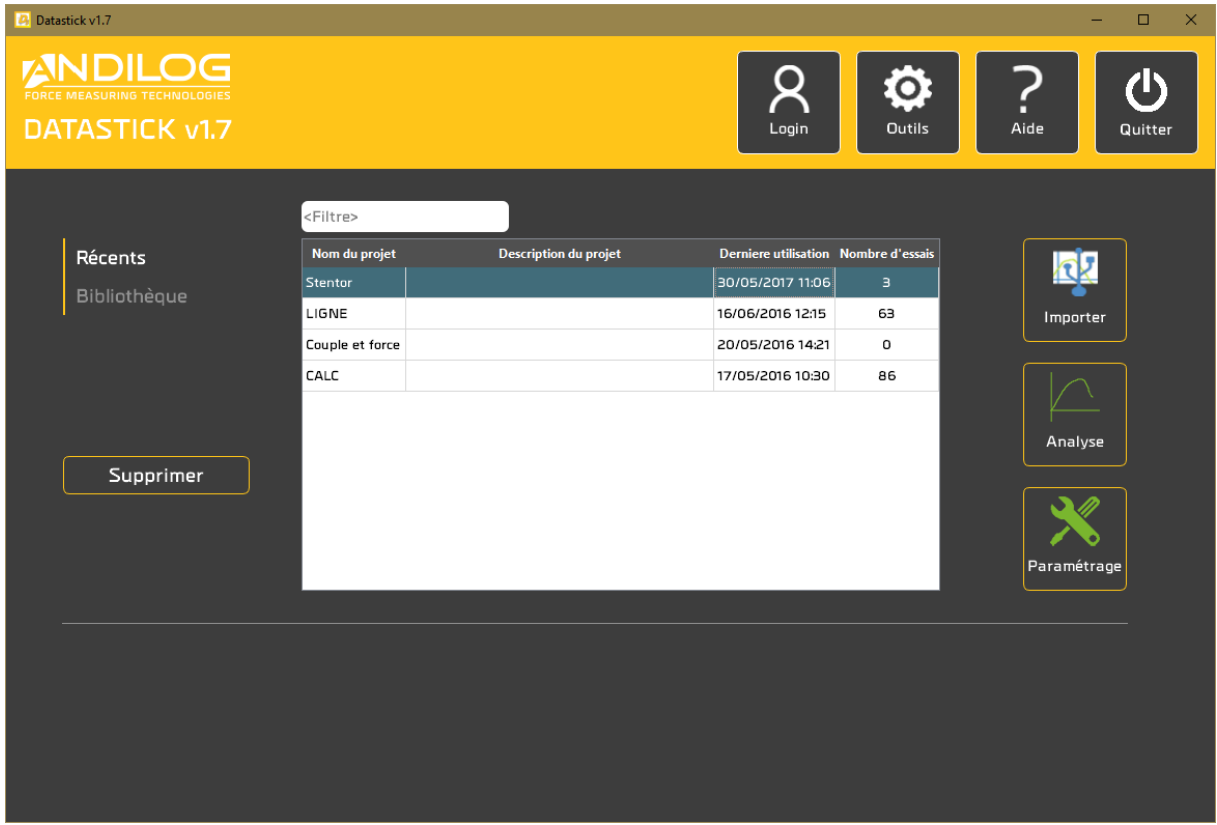

### <span id="page-6-1"></span>3.1. Type des projets

Par les deux boutons « Récents » et « Bibliothèque », vous sélectionnez les projets affichés dans la liste. Cette liste peut être réduite en saisissant un filtre. Le filtre agit sur le nom et sur la description du projet.

#### **RECENTS** Derniers projets utilisés

BIBLIOTHEQUE Ensemble de tous les projets existants

### <span id="page-6-2"></span>3.2. Supprimer

Cette fonction n'est accessible qu'aux administrateurs.

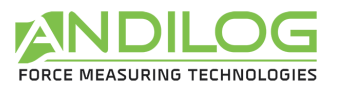

**RECENTS** Suppression du projet de la liste des projets récents. Le projet lui-même n'est pas supprimé.

BIBLIOTHEQUE Suppression partielle ou totale du projet. Une sauvegarde est faite systématiquement. Vous pouvez modifier son emplacement.

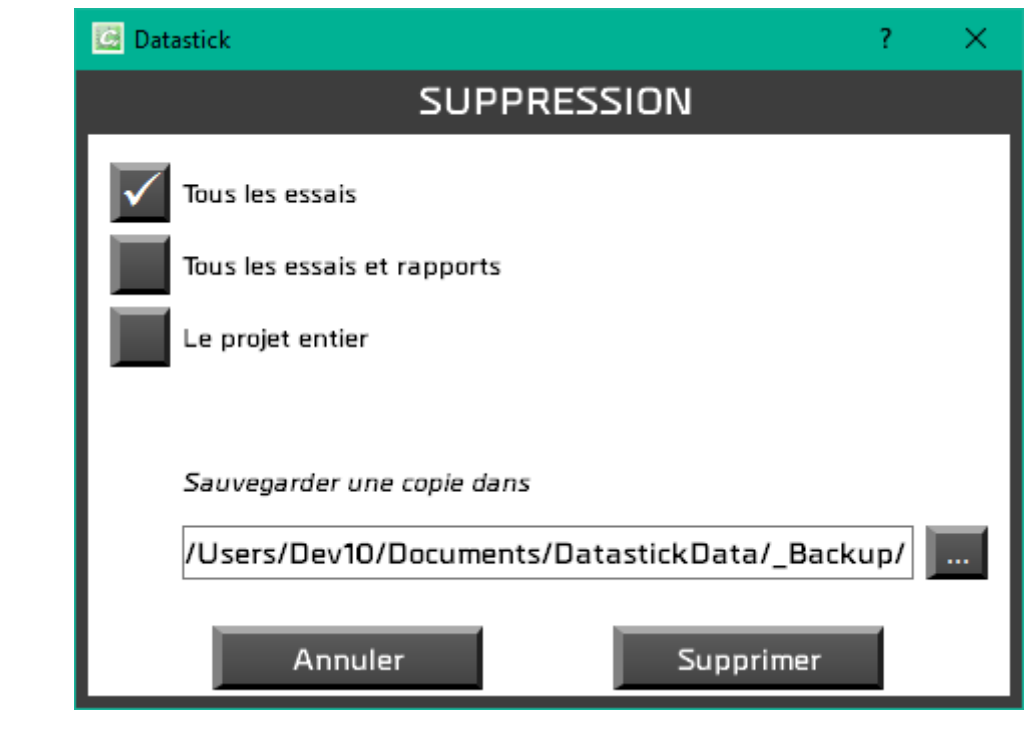

#### <span id="page-7-0"></span>3.3. Importer

Ce bouton lance un assistant à l'import de tests. Cette assistant contient les écrans suivants :

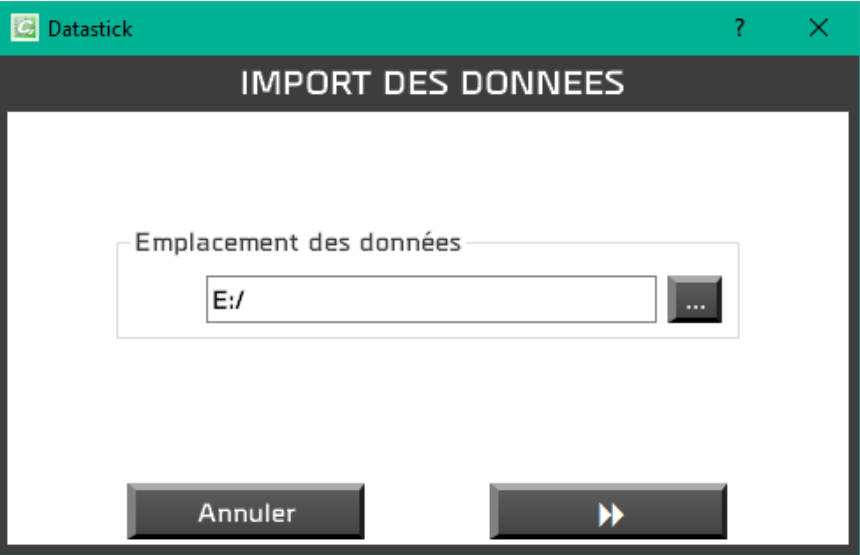

Vous commencez par sélectionner l'emplacement de la clé USB contenant les tests.

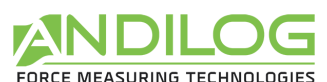

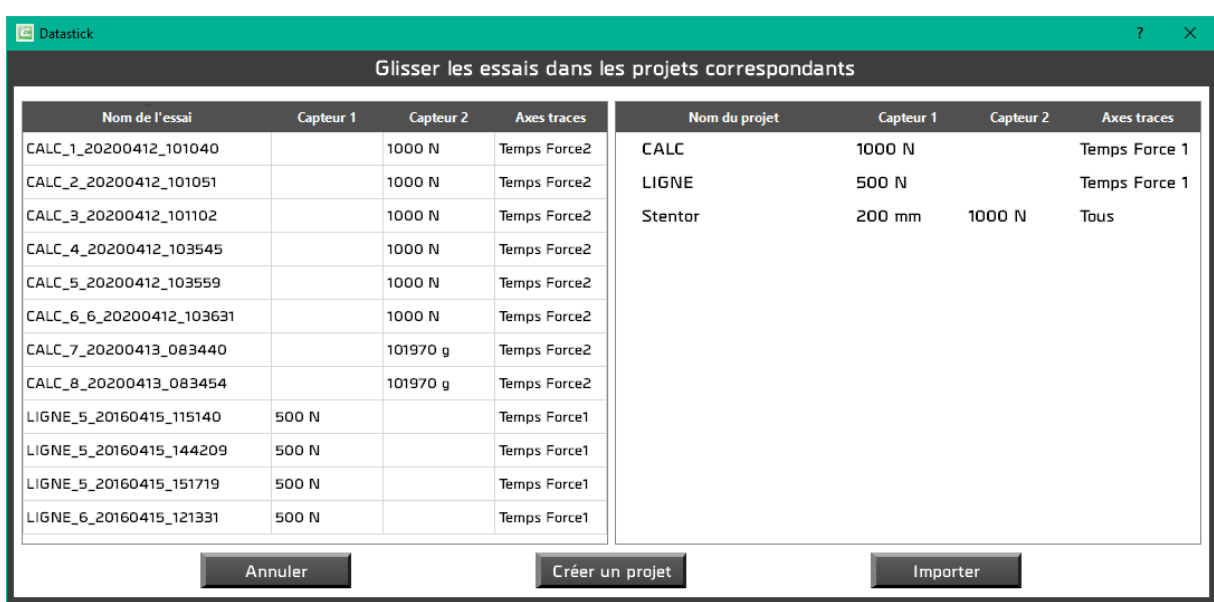

La fenêtre suivante affiche tous les tests trouvés sur la clé USB ainsi que vos projets existants. Vous glissez les tests dans les projets concernés puis cliquez sur le bouton « Importer ». Les tests disparaissent alors de la liste de gauche, puis également de la liste de droite au fur et à mesure qu'ils sont importés. Ils ne sont pas supprimés de la clé USB.

Vous pouvez créer un projet à l'aide du bouton correspondant et des fenêtres suivantes :

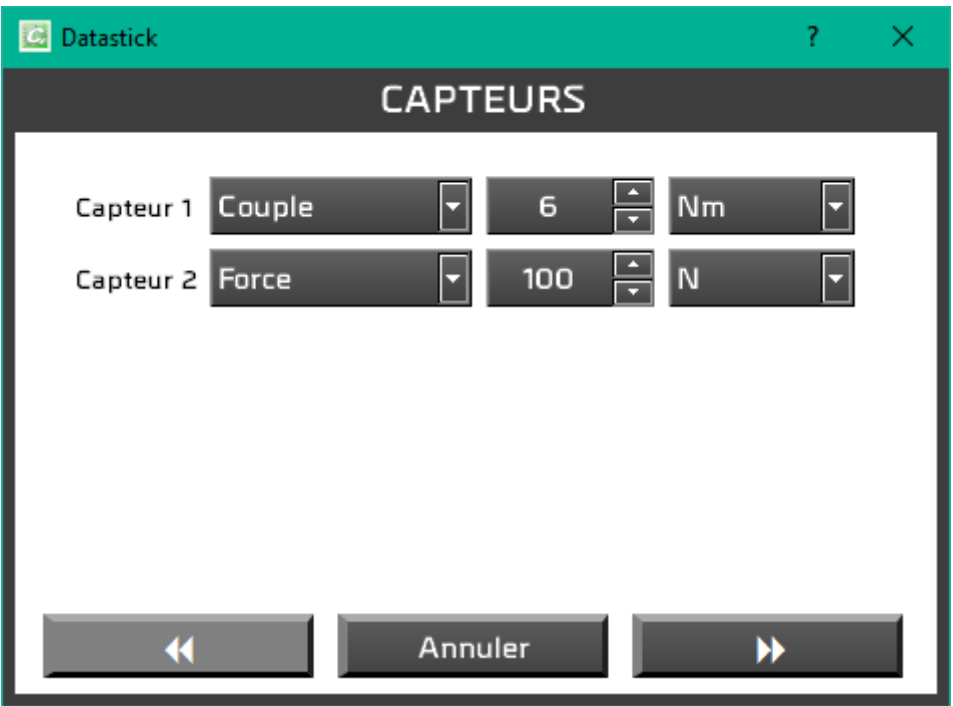

Vous sélectionnez d'abord le ou les capteur(s) de votre Centor Touch ainsi que leur capacité.

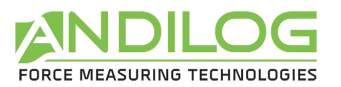

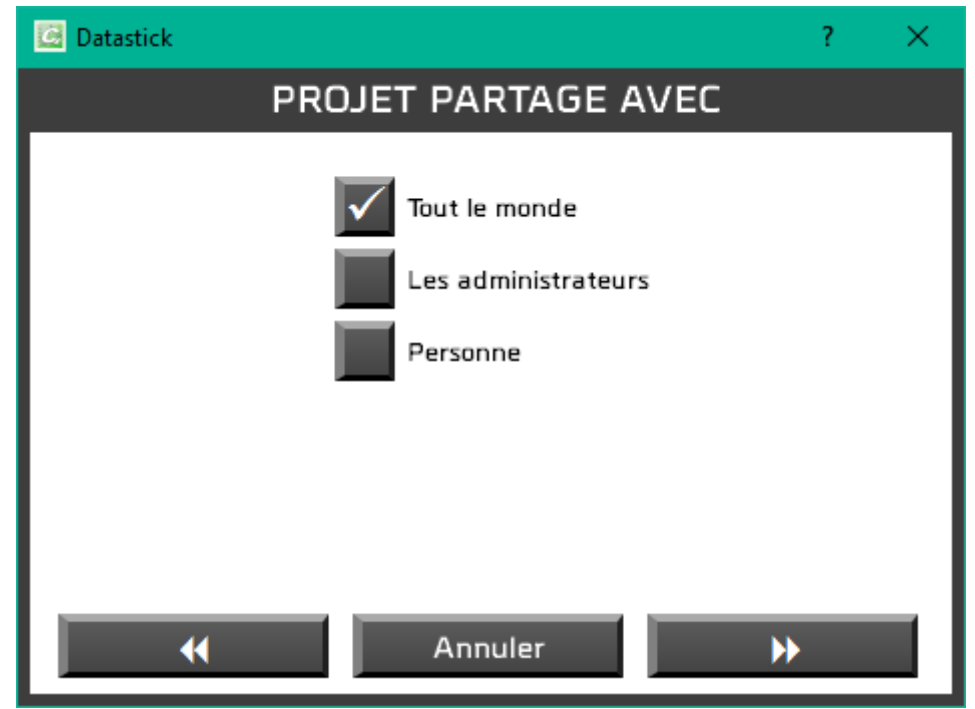

Puis vous décidez qui d'autre que vous peut utiliser votre projet : tout le monde, seulement les administrateurs ou juste vous-même.

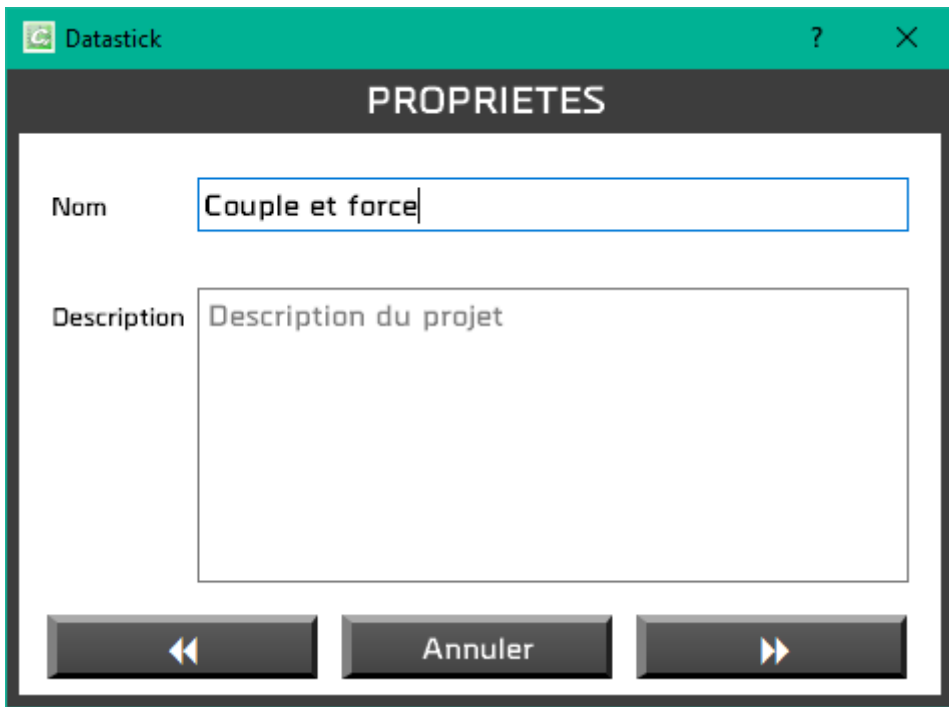

Ensuite, vous renseignez le nom du projet et sa description éventuelle. Vous n'accéderez à la fenêtre suivante que si le nom du projet n'a pas déjà été attribué.

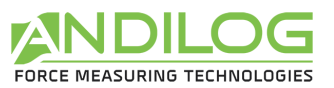

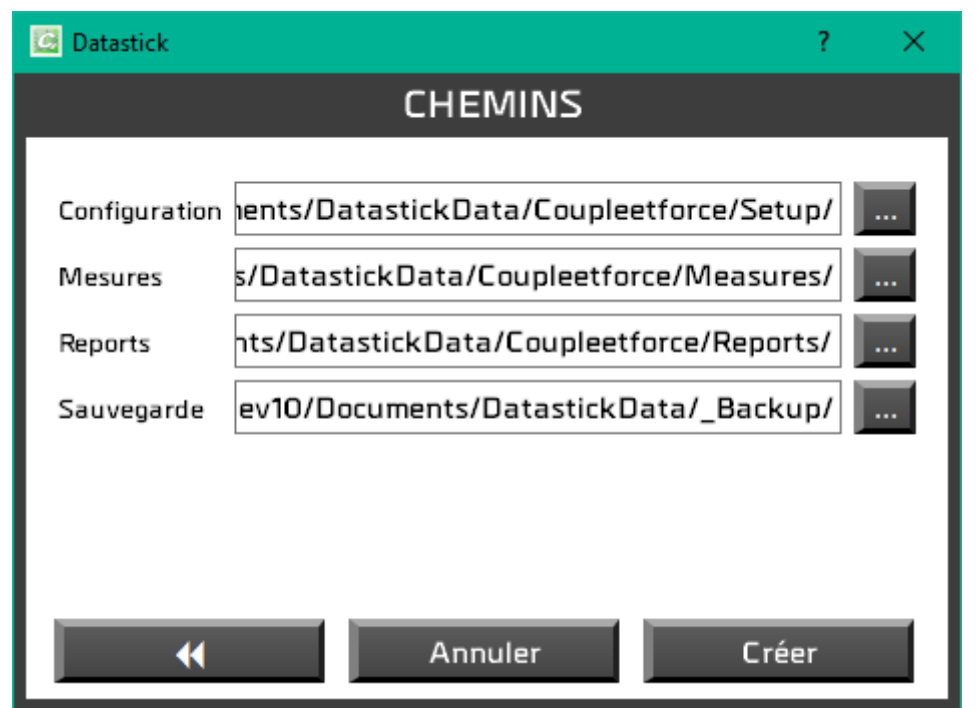

Cette dernière fenêtre vous informe des chemins utilisés par ce projet que vous pouvez modifier si vous le souhaitez.

Ce nouveau projet sera alors ajouté à la liste des projets existants et vous pourrez y importer vos tests.

#### <span id="page-10-0"></span>3.4.Analyse

Vous pourrez consulter les résultats, courbes et essais importés et générer des rapports.

### <span id="page-10-1"></span>3.5.Paramétrage

<span id="page-10-2"></span>C'est ici que vous paramétrer vos rapports, si vous êtes administrateur.

#### 3.6.Login

<span id="page-10-3"></span>Retour à la fenêtre de login afin de pouvoir changer d'utilisateur.

#### 3.7.Outils

Les outils contiennent trois rubriques :

#### **PARAMETRES**

Langue, chemin des données, logo, ... **GENERAUX** 

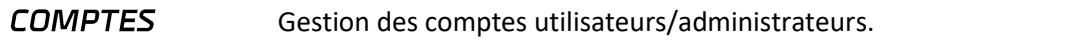

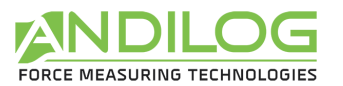

#### **MISE A JOUR** Cette rubrique recherche la disponibilité d'une version plus récente de Datastick et vous propose de l'installer. Par ailleurs, Datastick effectue automatiquement cette même recherche une fois par mois. Pour cela, vous devez naturellement disposer d'une liaison internet sur votre ordinateur.

#### <span id="page-11-0"></span>3.8.Aide

<span id="page-11-1"></span>Ce bouton ouvre ce manuel d'utilisation.

#### 3.9.Quitter

Fermeture de Datastick.

<span id="page-12-2"></span>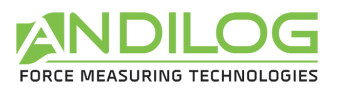

# <span id="page-12-0"></span>4. Analyse des résultats

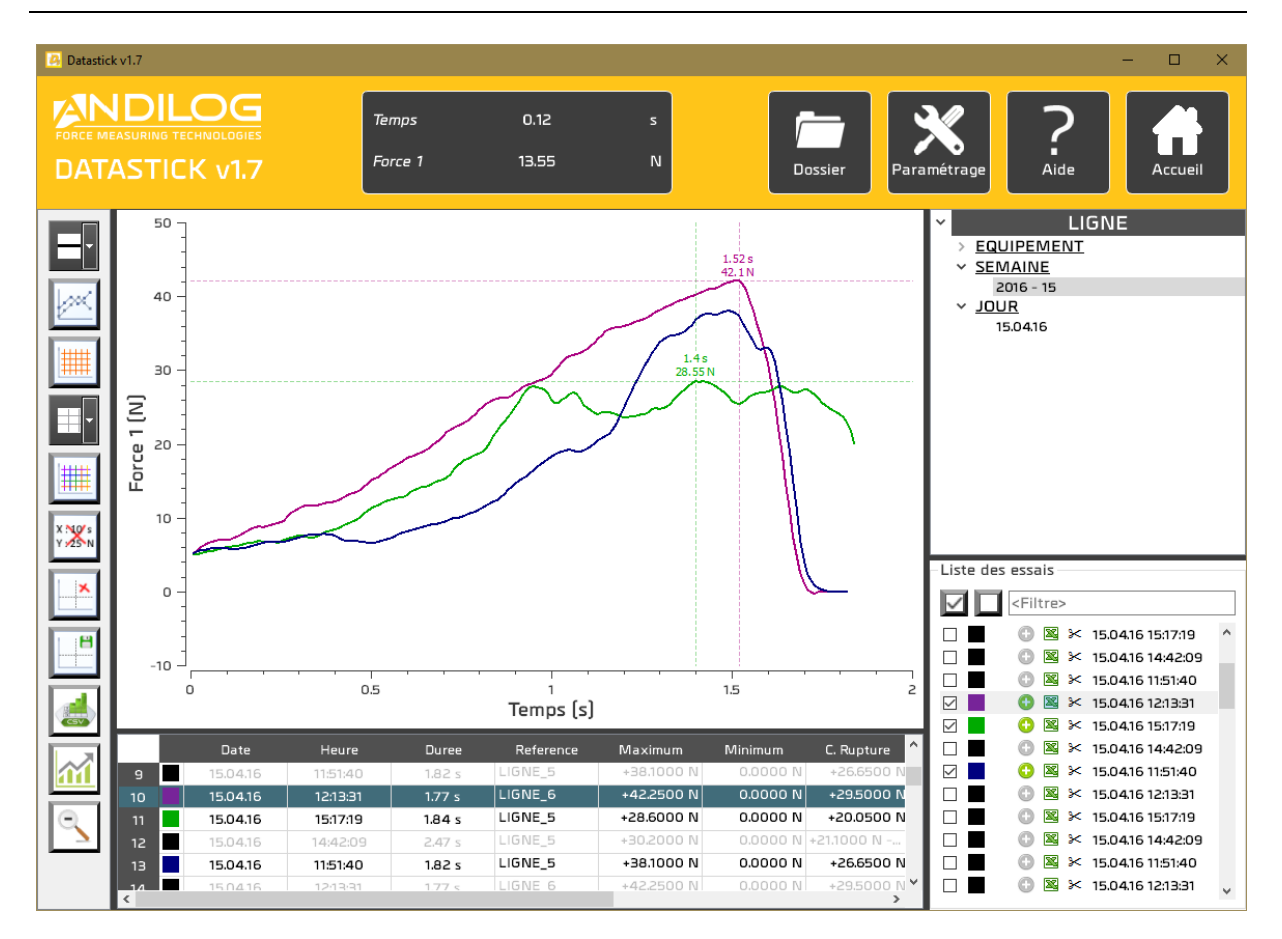

### <span id="page-12-1"></span>4.1. Règle

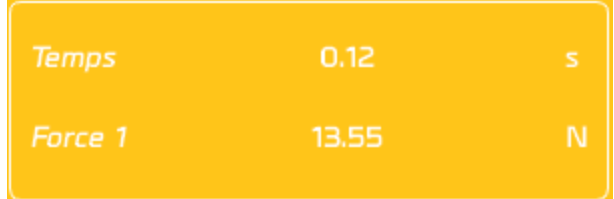

Cette petite fenêtre indique la distance entre les deux marqueurs.

Elle peut être affichée ou masquée à l'aide du bouton  $\|X\|$  de la barre d'outils.

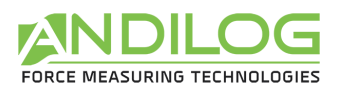

## 4.2. Accès rapides

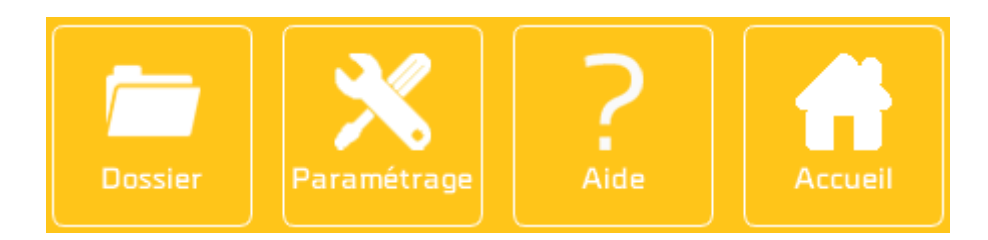

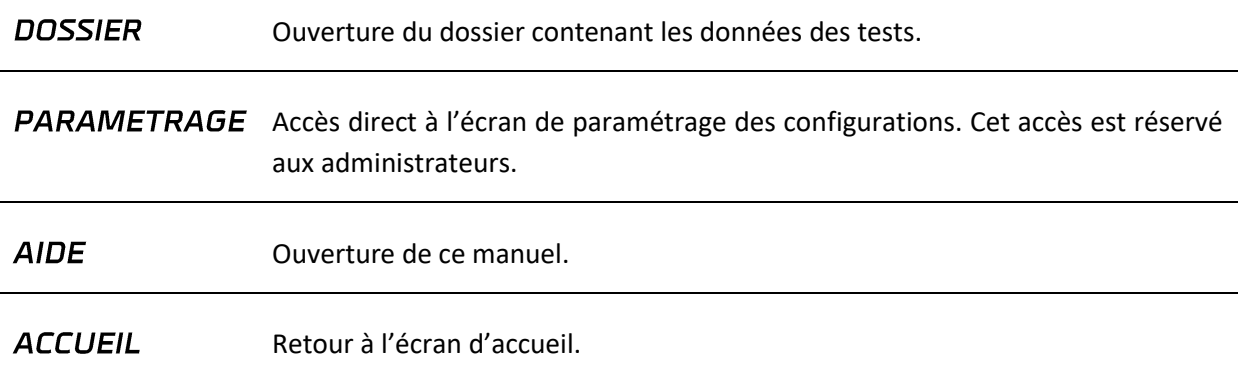

# <span id="page-13-0"></span>4.3. Barre d'outils

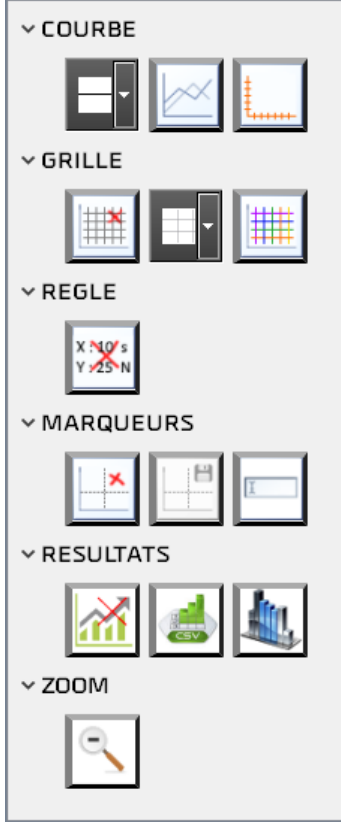

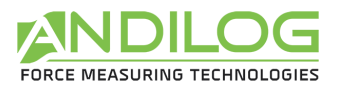

**EPAISSEUR DES COURBES** 

L'épaisseur des courbes peut être réglée de 1 à 5 pixels.

**POINTS DE LA COURBE** 

Il est possible de symboliser ou non chaque point de la courbe par une croix. Cela peut faciliter l'utilisation des marqueurs.

#### **AXES TRACES**

Si votre appareil est équipé de deux capteurs, vous pouvez sélectionner les axes tracés parmi la liste suivante.

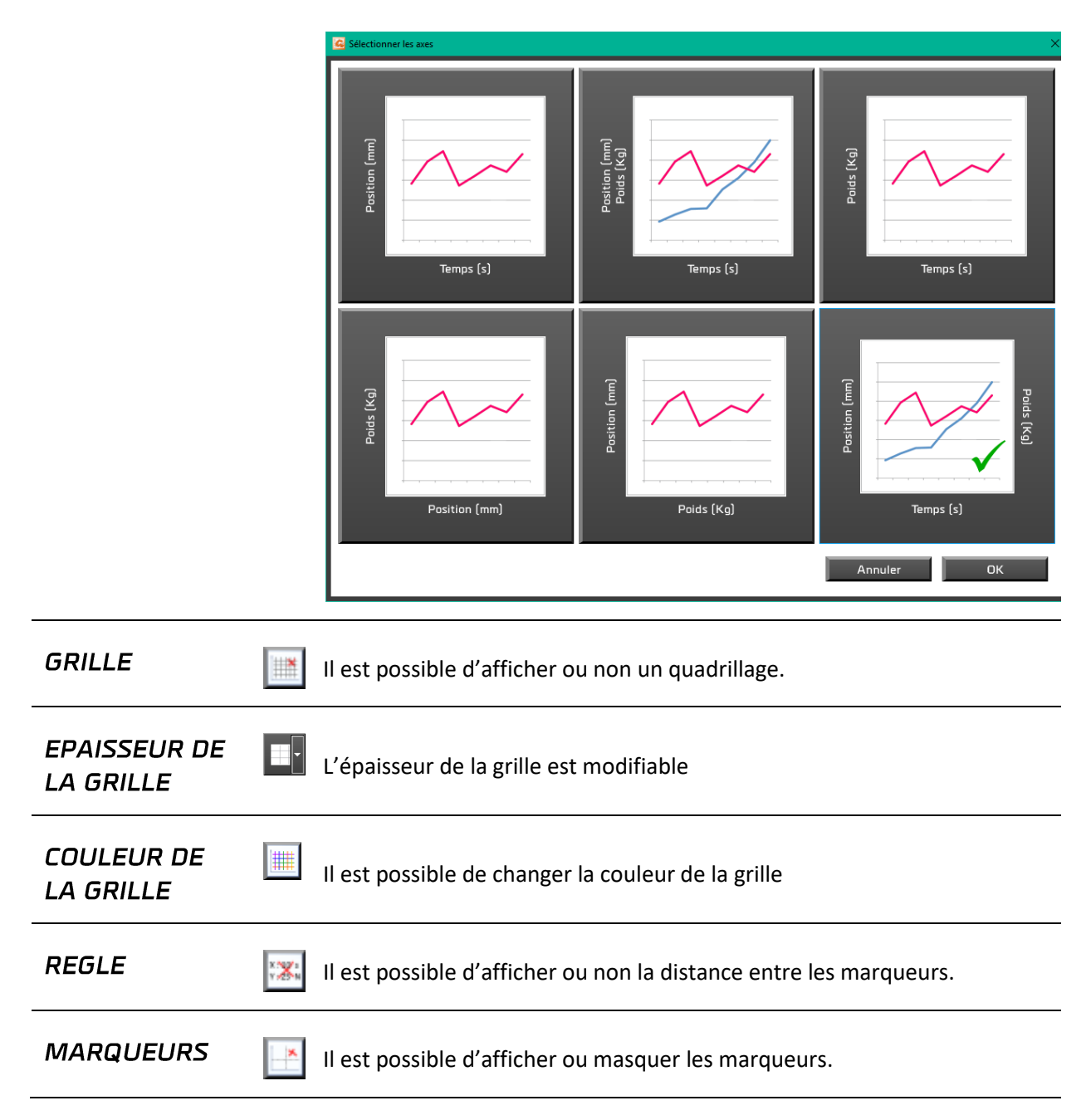

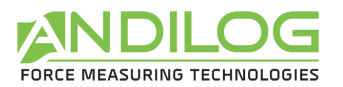

**H** 

**SAUVEGARDE DES MARQUEURS** 

Vous pouvez sauvegarder les coordonnées indiquées par les marqueurs. Celles-ci seront sauvegardées avec l'essai correspondant à la courbe à laquelle est attaché chaque marqueur.

**RENOMMAGE DES CURSEURS**  Vous pouvez utiliser jusqu'à 5 marqueurs et personnaliser leur nom. La coche Arrière plan indique si le marqueur est en dessous ou au dessus de la courbe.

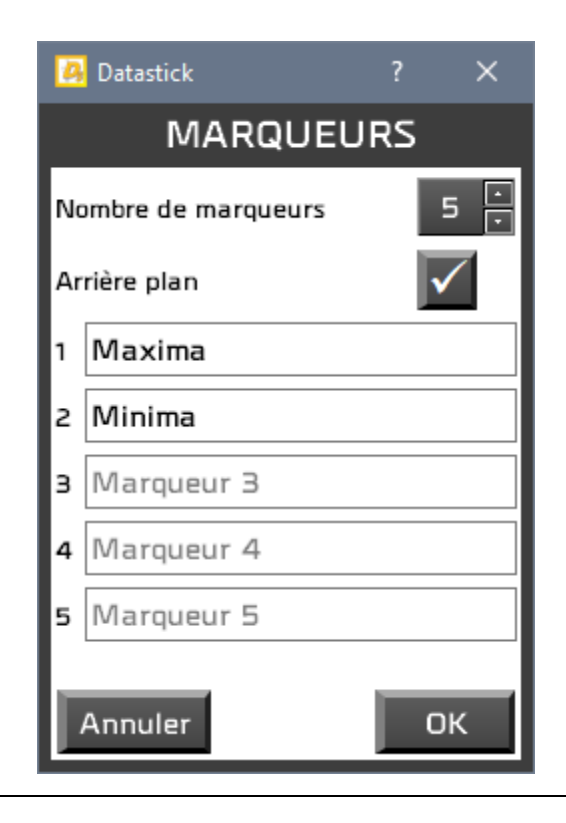

**STATISTIQUES** 

Il est possible d'afficher ou masquer les statistiques. Celles-ci  $|\mathbf{w}|$ apparaissent dans l'historique des essais.

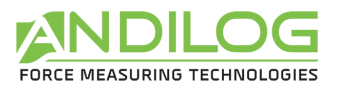

#### **EXPORT DES RESULTATS**

Une fenêtre s'ouvre pour vous permettre d'exporter tout ou une partie des résultats dans une feuille excel, un modèle excel ou dans un fichier au format csv.

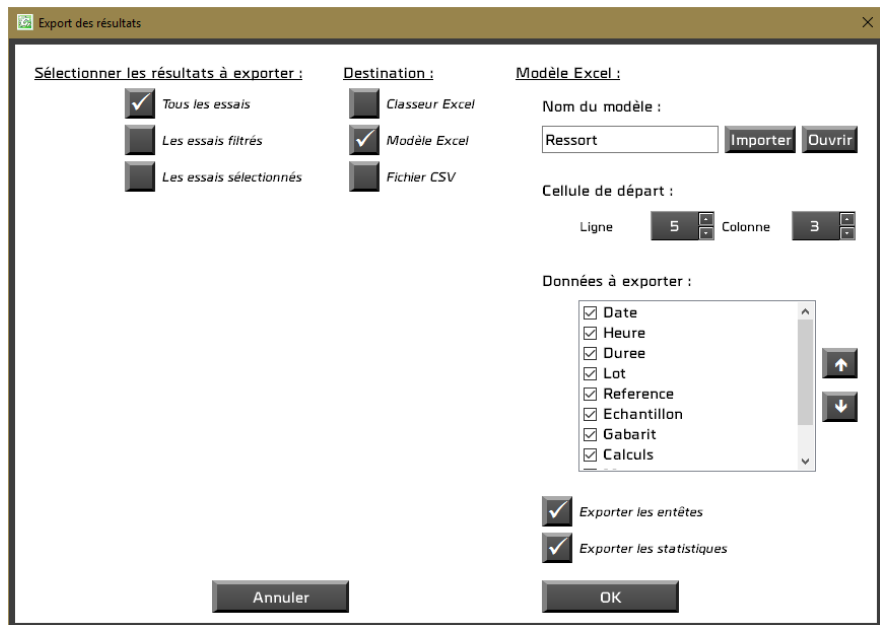

Pour utiliser un modèle Excel, il faut l'importer. Cela consiste à copier un modèle existant dans le répertoire de votre projet. C'est cette copie qui est ensuite utilisée. Vous pouvez l'ouvrir, la modifier ou en importer une autre. Sans modèle importé, l'export se fera vers un classeur vierge.

Pour générer un fichier CSV, vous devez choisir son emplacement et son nom ainsi que le séparateur utilisé : la tabulation ou le point virgule.

<span id="page-17-0"></span>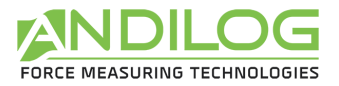

**July 1** 

**COLONNES** 

Il est possible de sélectionner les colonnes à afficher dans le tableau des résultats. Les colonnes masquées le seront également dans les rapports.

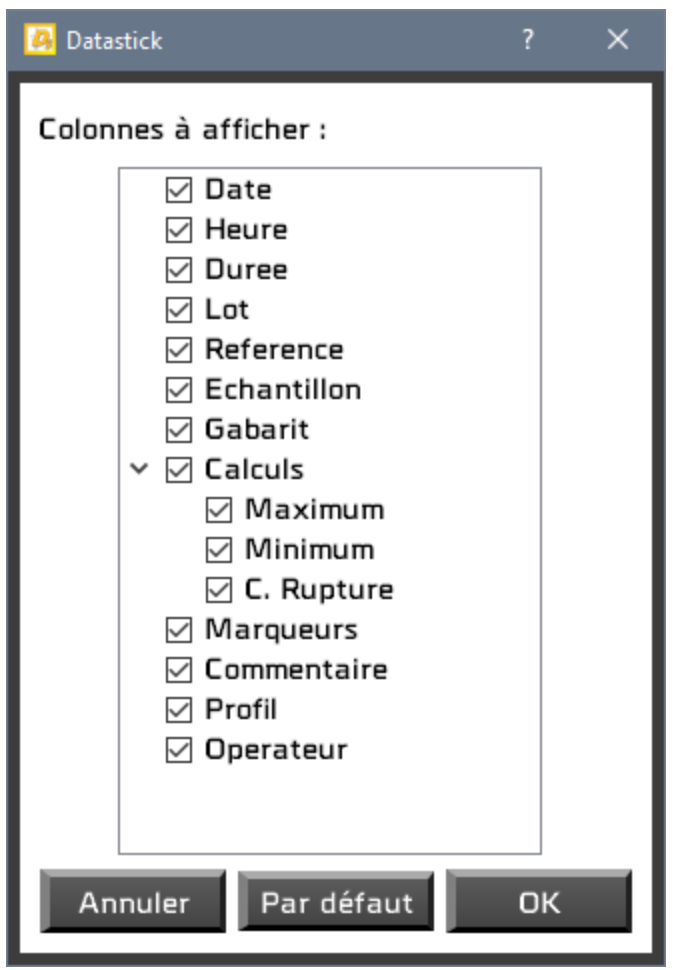

Le bouton Par défaut coche toutes les colonnes

**ZOOM INITIAL** 

Suite à plusieurs zooms consécutifs, l'appui sur ce bouton permet de rétablir la taille initiale du graphique. Le même résultat est obtenu avec un clic droit sur le graphique.

<span id="page-18-0"></span>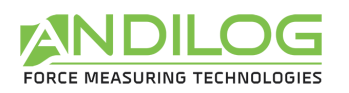

#### 4.4. Filtres

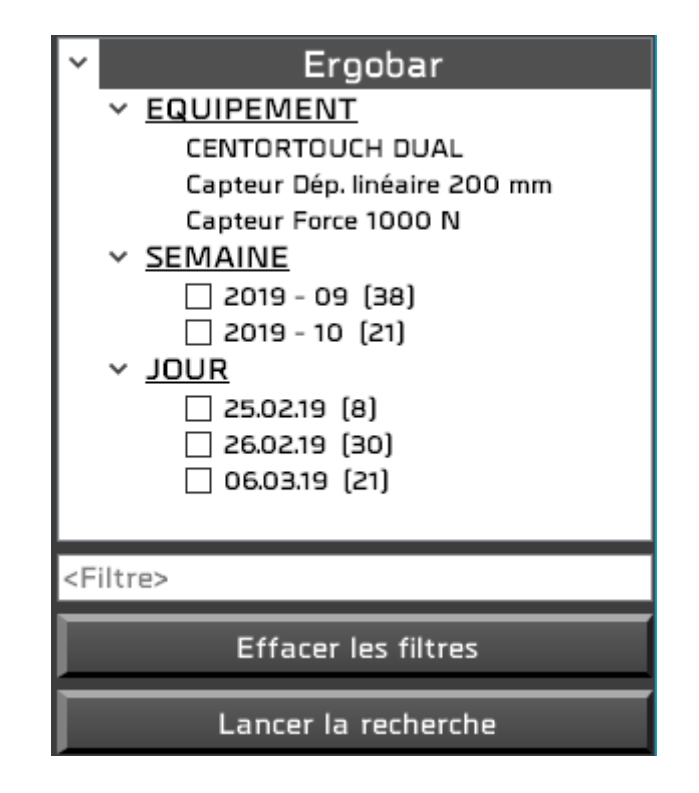

EQUIPEMENT Nom de la machine et caractéristiques des capteurs ayant participé aux essais.

**SEMAINE** Vous pouvez réduire la liste des essais affichés en cochant des semaines et/ou des jours ainsi qu'en saisissant un texte dans le filtre ; ce texte devant être JOUR contenu dans le commentaire de l'essai. Cliquer ensuite sur « Lancer la <Filtre> recherche » pour activer vos filtres.

Le bouton « Effacer les filtres » permet de réafficher tous les tests.

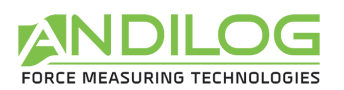

#### 4.5. Liste des essais

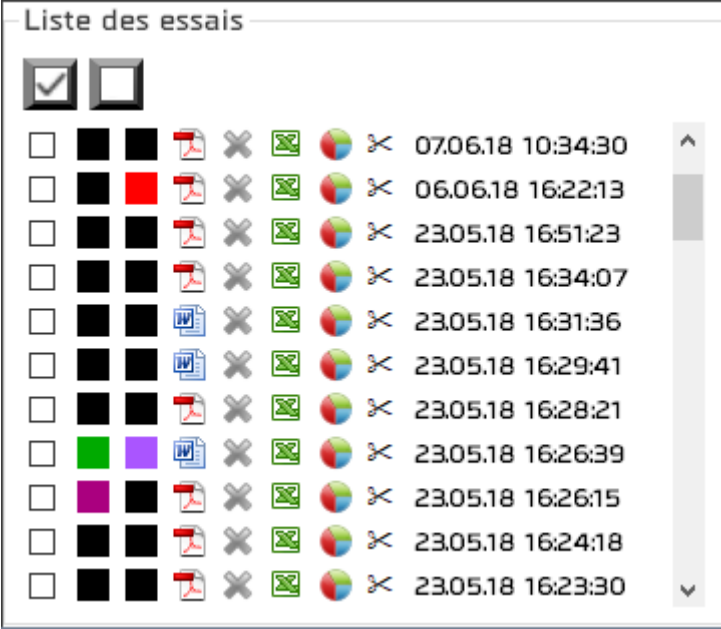

Cette liste est triée par ordre chronologique d'import ou par ordre chronologique inverse selon l'ordre défini dans Outils / Paramètres généraux.

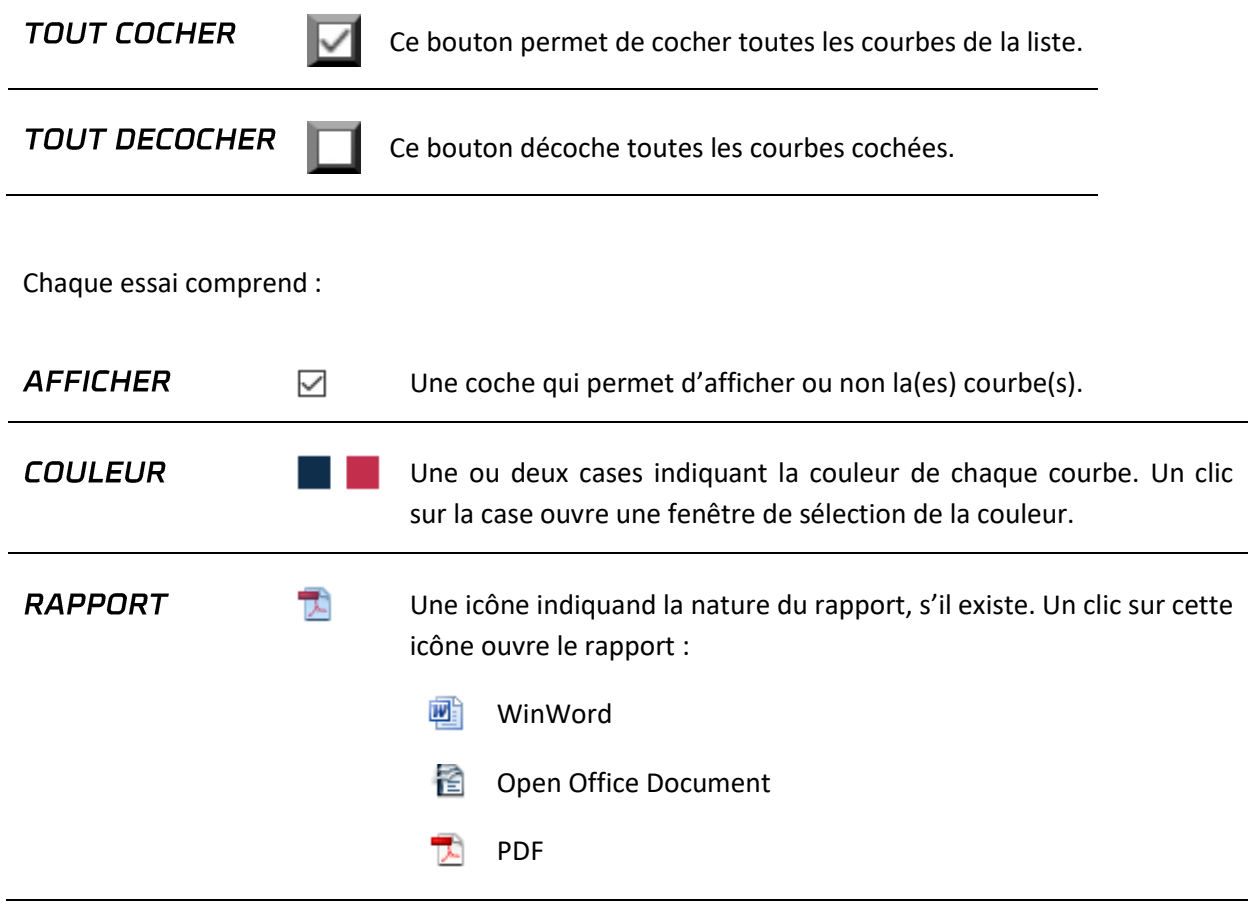

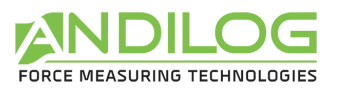

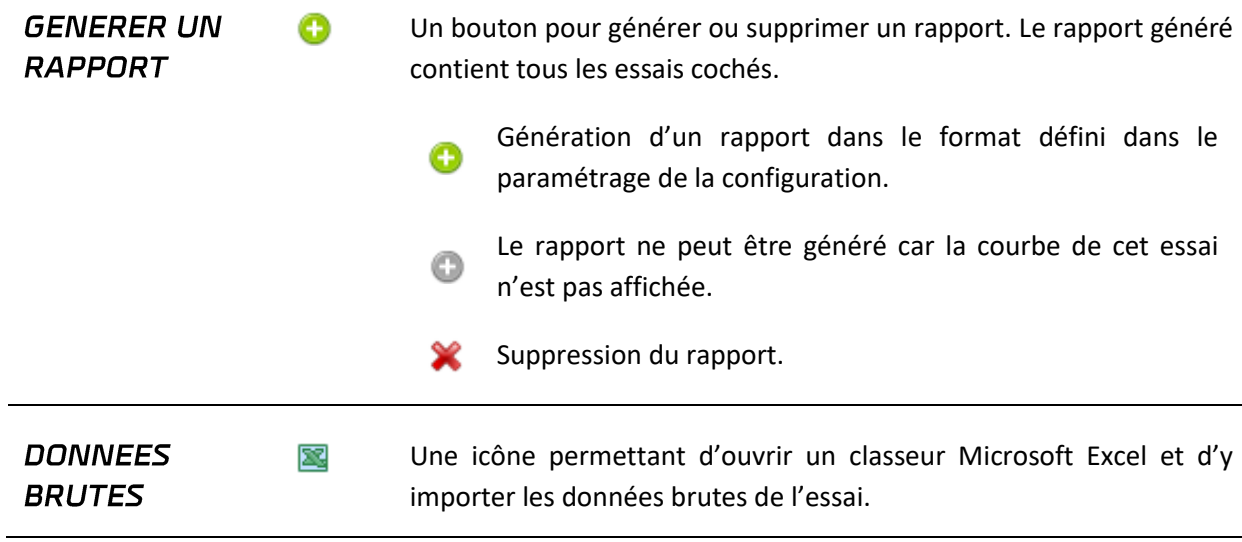

<span id="page-21-0"></span>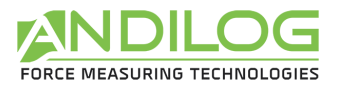

œ

#### **CALCULS**

Il est possible d'effectuer des calculs entre deux points de la courbe. Il suffit pour cela de positionner les curseurs sur ces points.

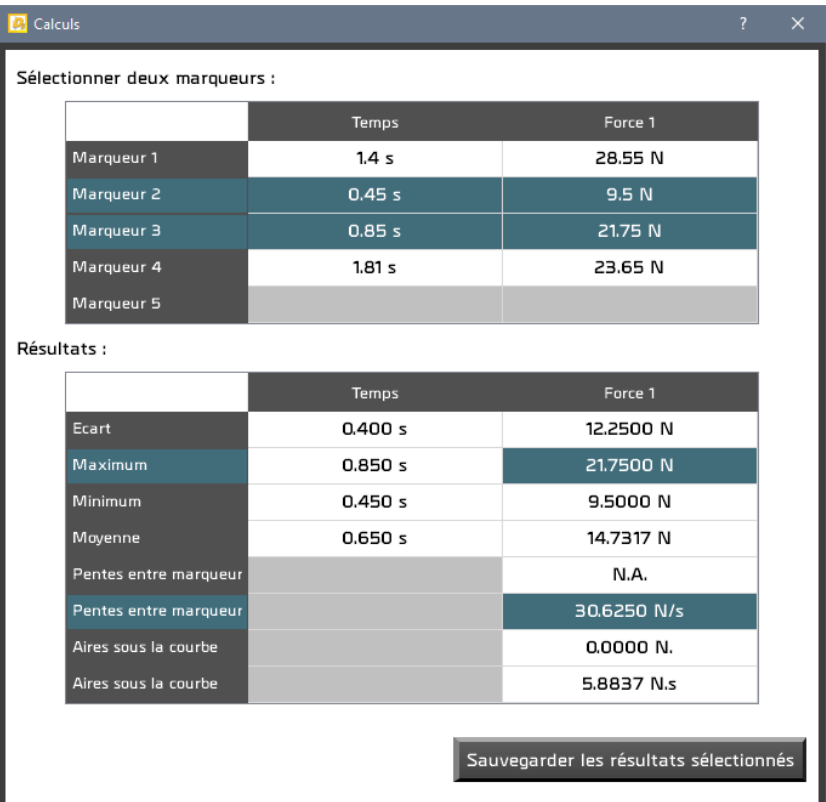

En sélectionnant deux curseurs, les calculs correspondant apparaissent. Le bouton « Sauvegarder les résultats sélectionnés » copie les cases sélectionnées dans le commentaire du test.

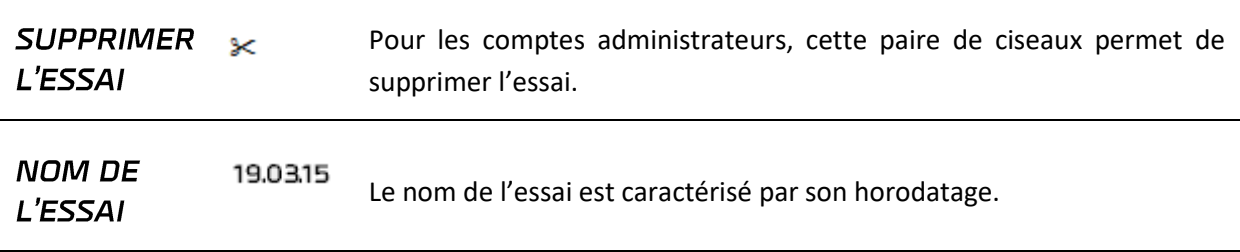

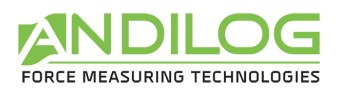

#### 4.6. Zone de tracé des courbes

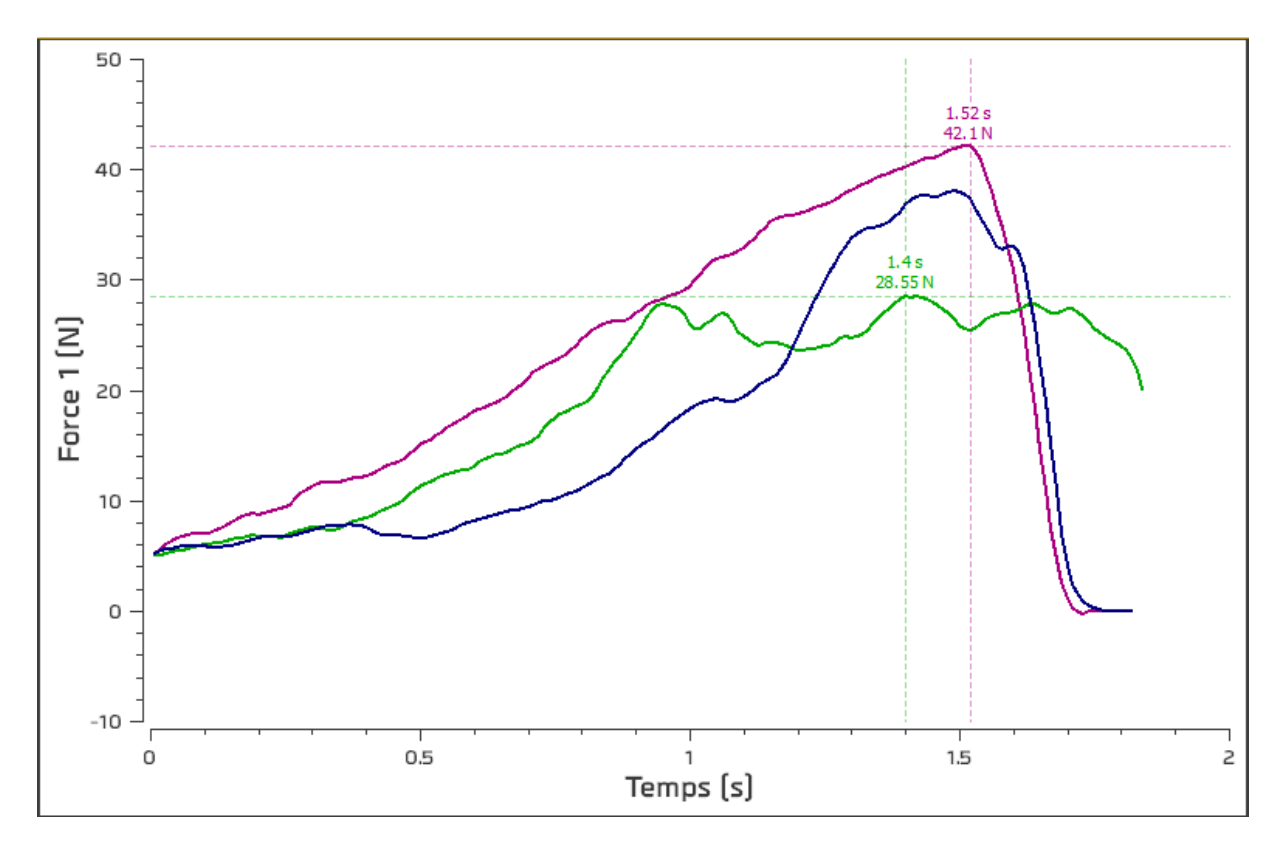

- Cette zone peut être zoomée en traçant un rectangle avec le curseur de la souris. Le zoom initial est rétabli par un clic droit.
- Cette zone peut être déplacée en maintenant enfoncés la touche « Ctrl » et le bouton gauche de la souris. Le retour à la position initiale s'effectue par un clic droit.
- Deux marqueurs permettent de sélectionner chacun un point d'une courbe, dont ils prennent la couleur. Il est possible aussi de déplacer les curseurs en cliquant avec le bouton gauche de la souris dessus et en maintenant ce bouton enfoncé. Les curseurs suivent automatiquement le tracé des courbes. A l'approche d'un marqueur, la souris se transforme en croix.

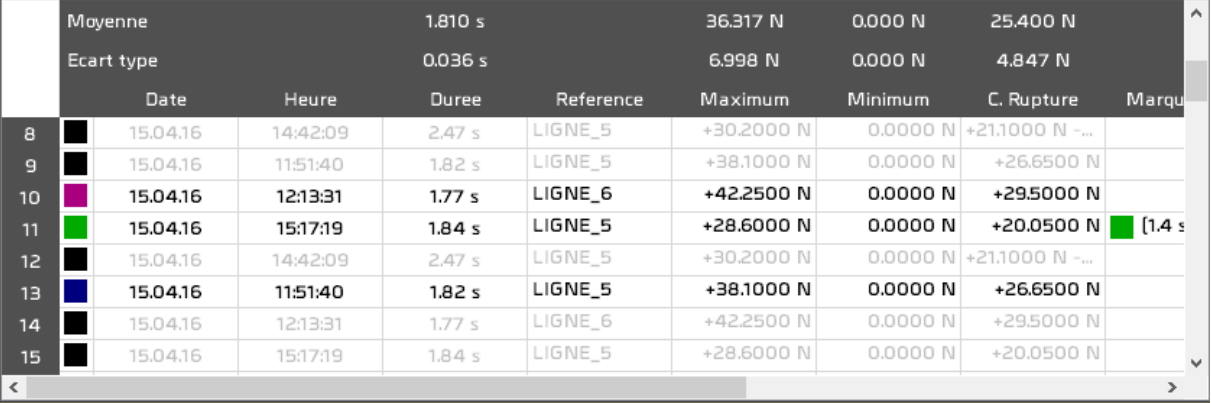

#### <span id="page-22-0"></span>4.7. Historique des essais

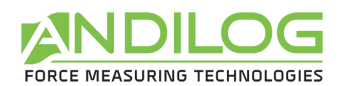

- Les statistiques sont calculées sur les essais dont les courbes sont cochées. Les essais non cochés sont grisés.
- La sélection d'un essai dans ce tableau sélectionne l'essai correspondant dans la liste des essais, sans toutefois afficher la courbe. De même, la sélection d'un essai dans la liste des essais sélectionne l'essai correspondant dans le tableau historique.
- Double-cliquez sur une ligne ouvrira une fenêtre avec le détail de l'essai.
- Vous pouvez sélectionner les colonnes à afficher avec le bouton  $\mathbb{E}$  de la barre d'outils.

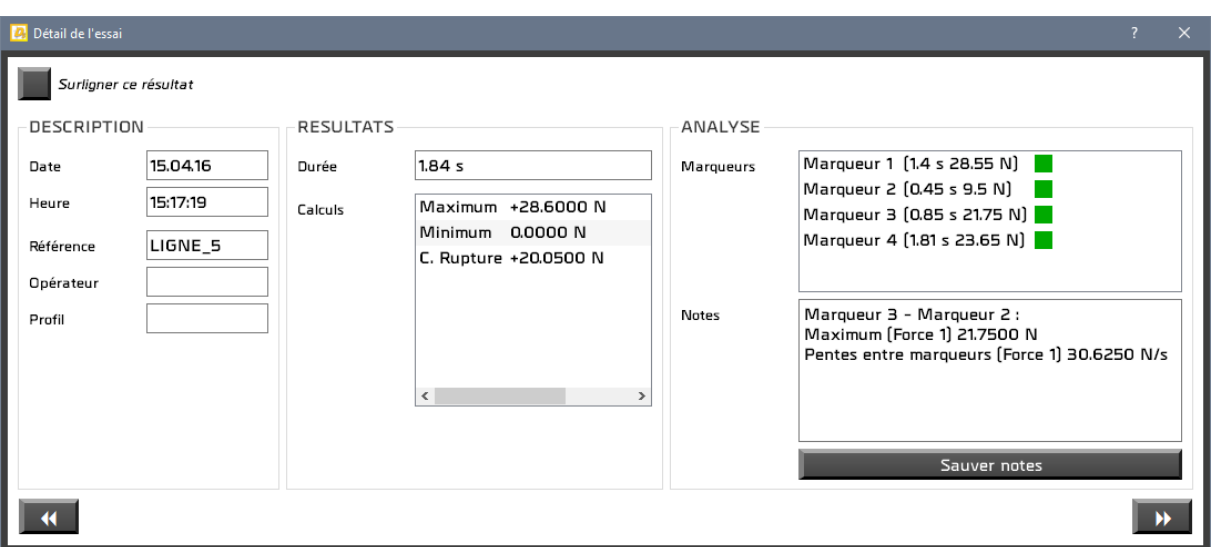

Vous pouvez saisir des notes sur l'essai et les sauvegarder. Vous pouvez également choisir de surligner cet essai dans le tableau des résultats.

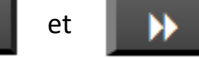

Les boutons **et et permettent de naviguer parmi les essais.** 

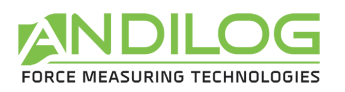

### <span id="page-24-0"></span>4.8. Séparateurs

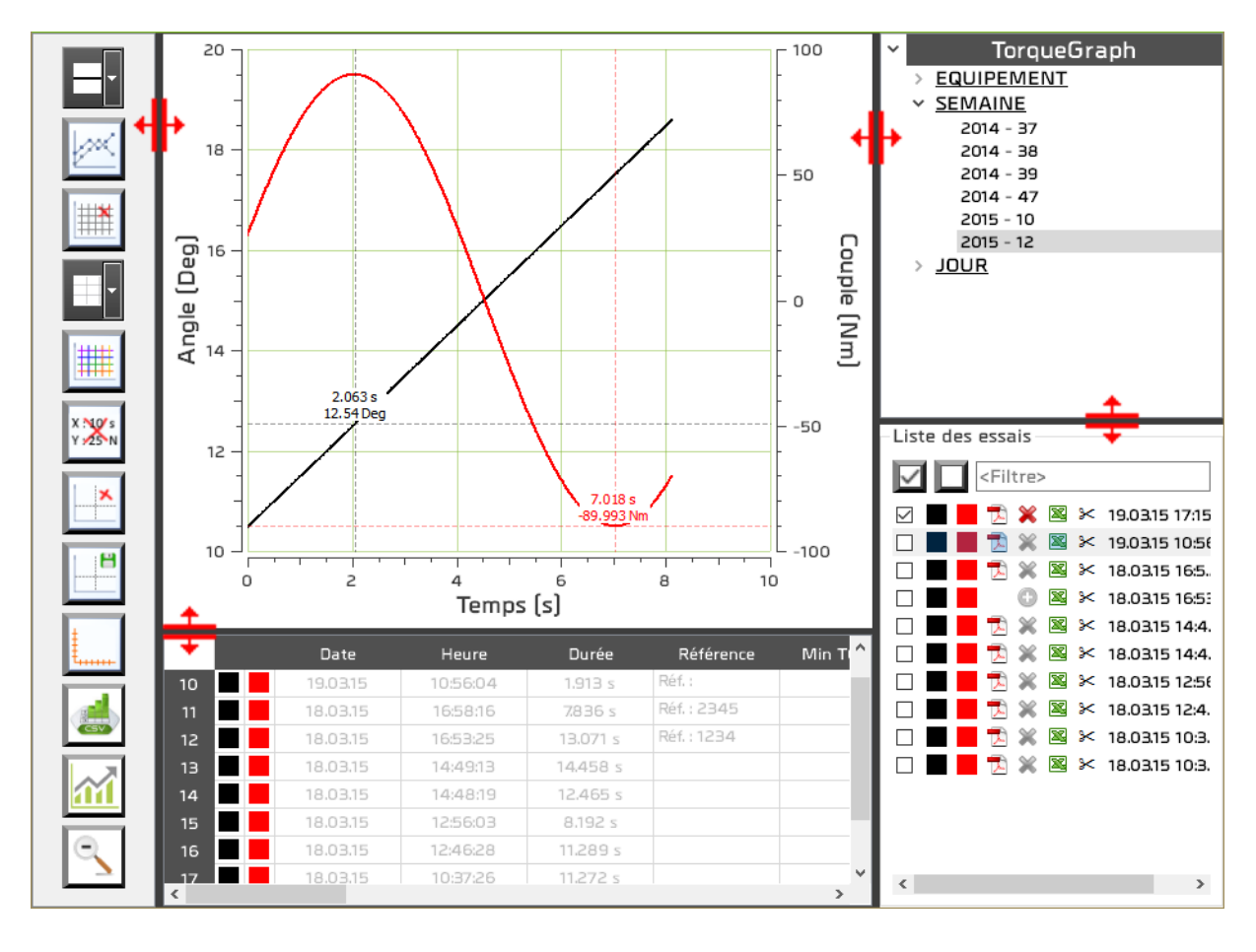

Des séparateurs permettent de modifier la largeur et la hauteur des différentes zones.

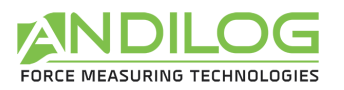

# <span id="page-25-0"></span>5. Paramétrer les projets

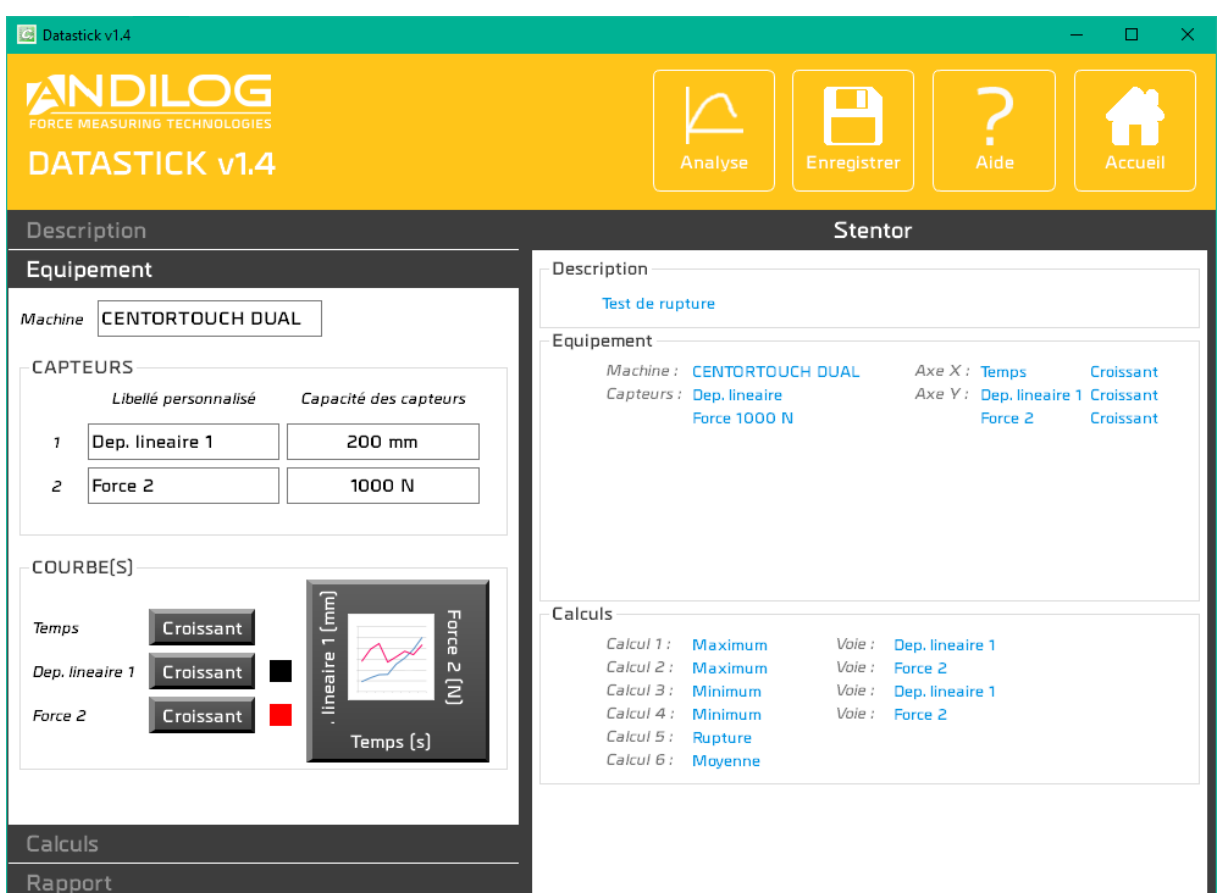

### <span id="page-25-1"></span>5.1. Accès rapides

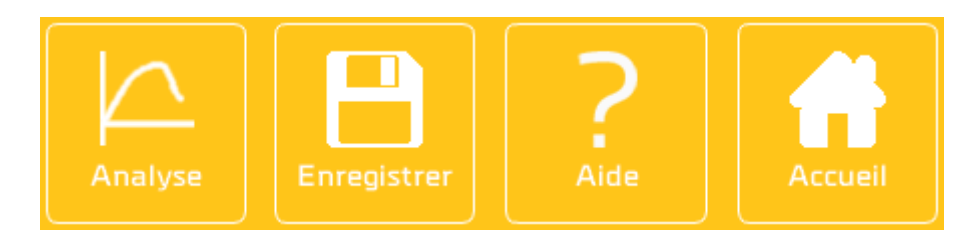

- **ANALYSE** Permet un accès direct à la fenêtre d'analyse. Au préalable, la configuration est sauvegardée.
- ENREGISTRER Bouton pour enregistrer la configuration. Ce bouton est accessible dès la modification d'un élément de la configuration. L'enregistrement peut également s'effectuer à l'aide du raccourci Ctrl+S.
- **AIDE** Ouverture de ce manuel.

<span id="page-26-2"></span>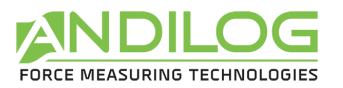

#### **ACCUEIL** Retour à l'écran d'accueil.

## <span id="page-26-0"></span>5.2. Résume de la configuration

Cette zone permet d'avoir une vue d'ensemble de la configuration.

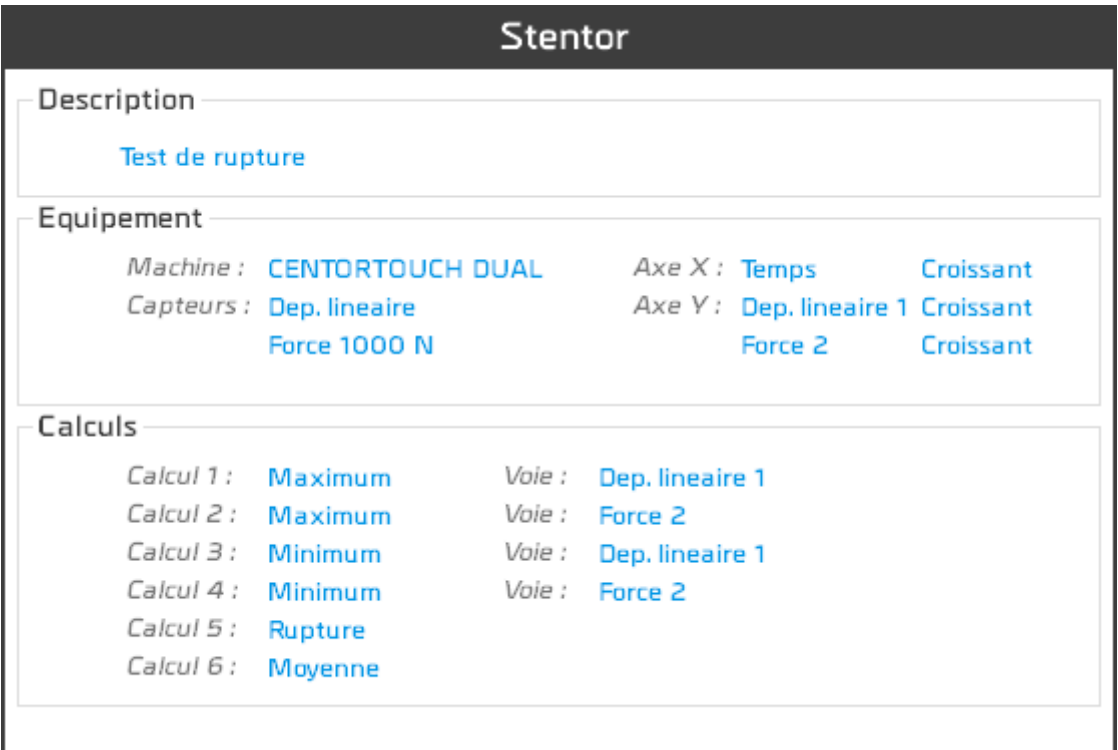

### <span id="page-26-1"></span>5.3. Zone de saisie de la configuration

Cette zone est découpée en quatre catégories décrites ci-après.

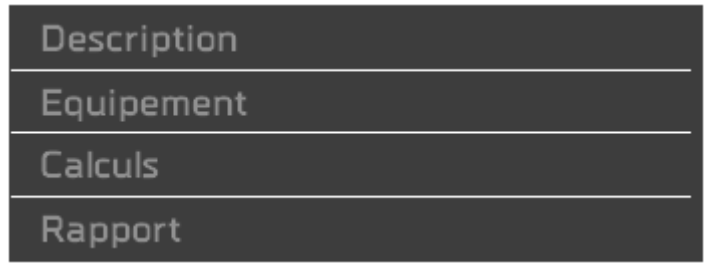

<span id="page-27-0"></span>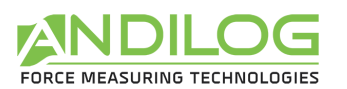

### 5.4. Description de l'onglet DESCRIPTION

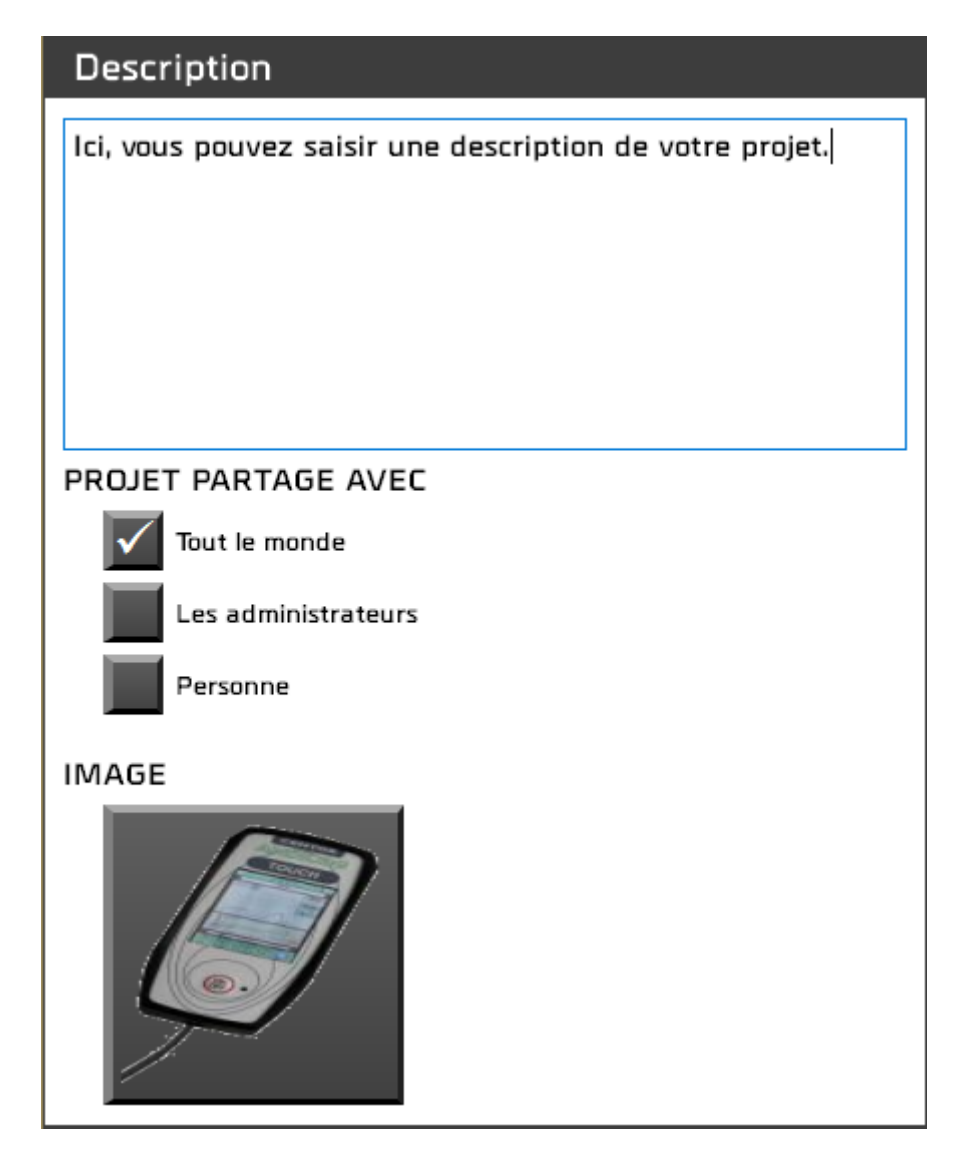

- Vous pouvez saisir une description qui apparaitra dans la partie résumé ainsi que sur la page d'accueil.
- Vous pouvez aussi partager ou non votre projet avec d'autres utilisateurs.
- Vous avez la possibilité d'associer une image à votre projet. Celle-ci apparaitra en bas à droite de la fenêtre des mesures.

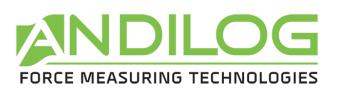

# 5.5. Description de l'onglet EQUIPEMENT

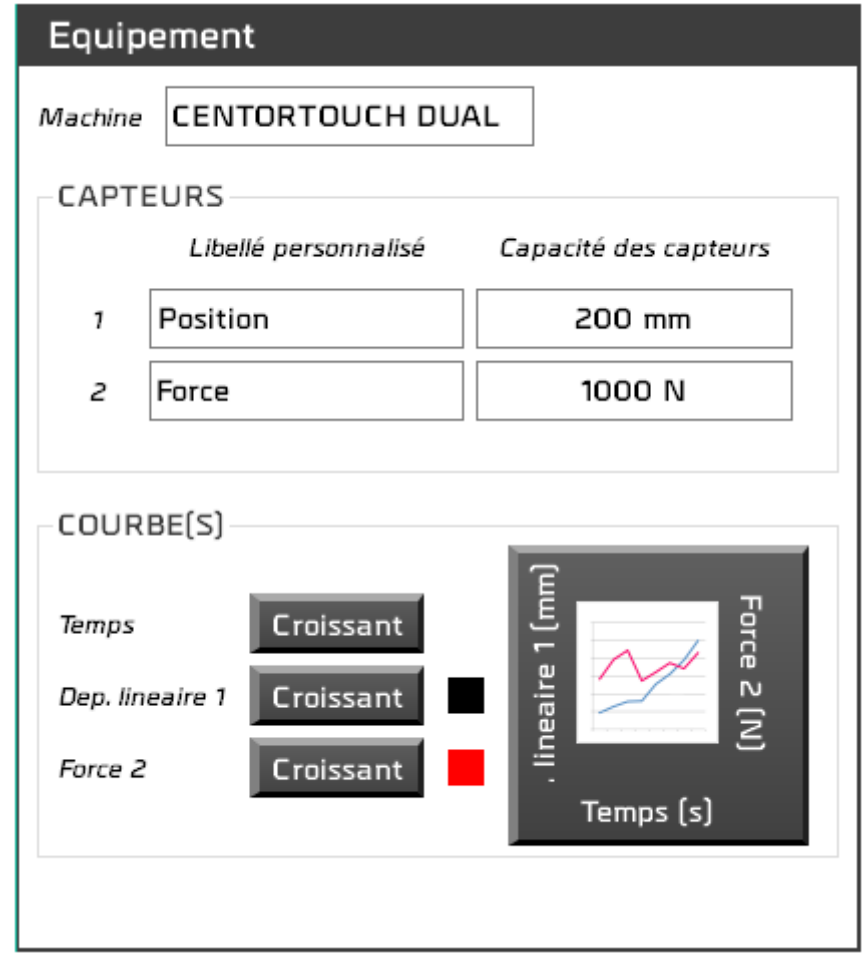

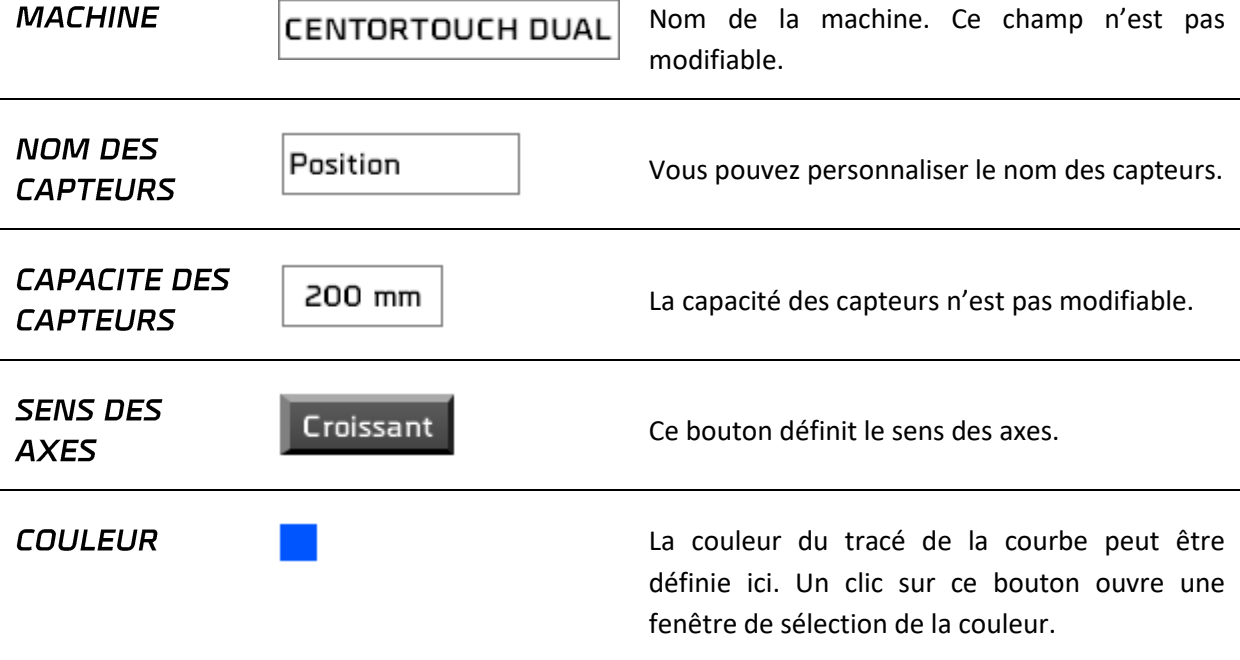

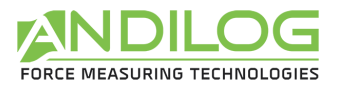

**AXES** 

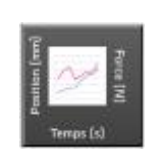

Un clic sur ce bouton vous permet de choisir, parmi une liste, ce que vous souhaitez afficher sur les axes X et Y.

## <span id="page-29-0"></span>5.6. Description de l'onglet CALCULS

Cet onglet affiche la liste des calculs importés.

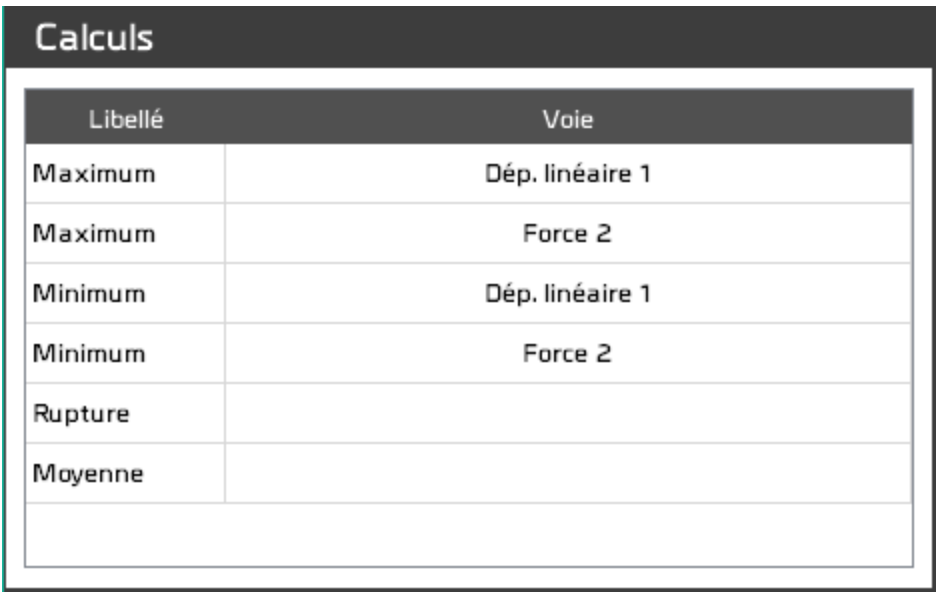

Cette liste affiche le libellé du calcul et, pour le maximum et le minimum, la voie concernée.

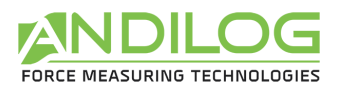

### <span id="page-30-0"></span>5.7.Description de l'onglet RAPPORT

Cet onglet vous permet de paramétrer le rapport.

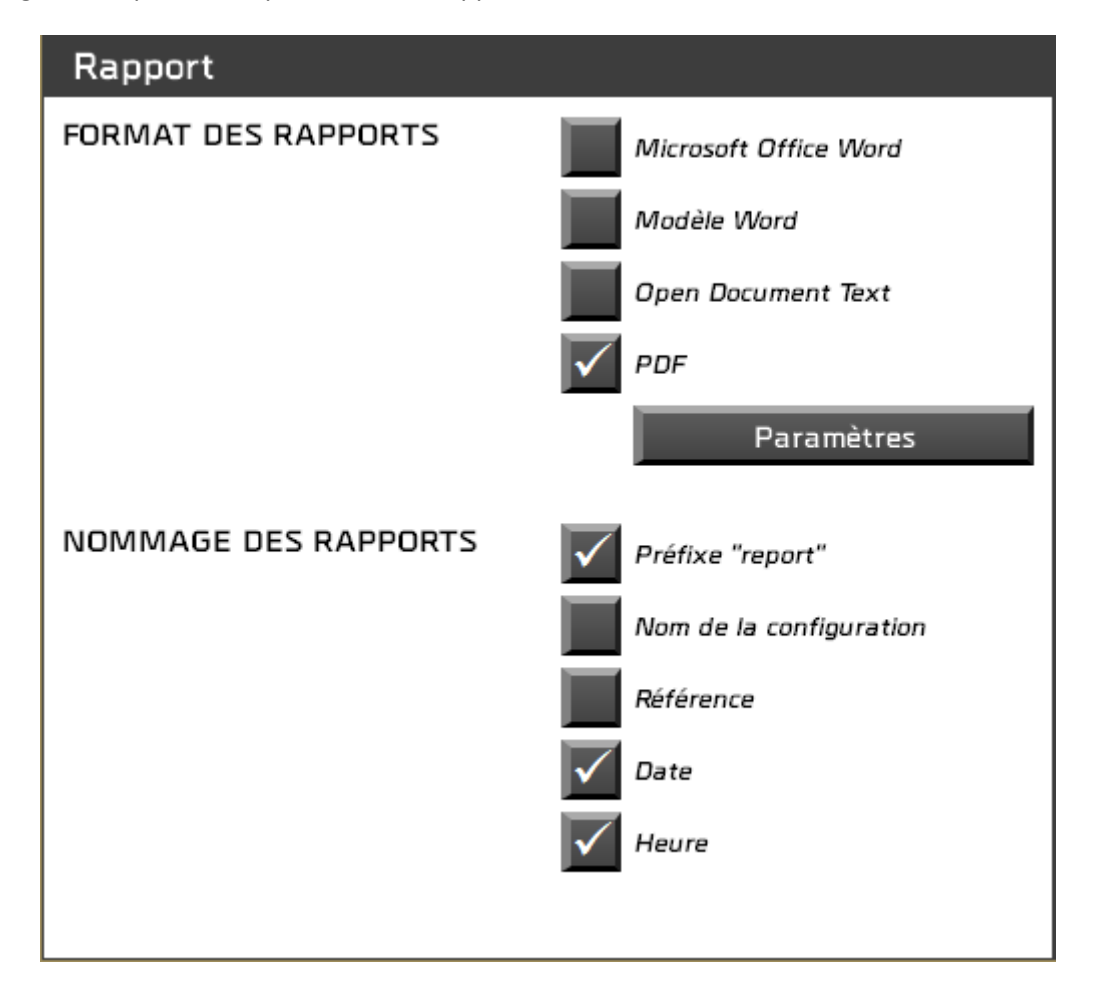

- Quatre formats de rapport sont proposés.
- Vous choisissez les composants du nom du rapport. Par défaut, celui-ci s'appelle « report ».

En cliquant sur le bouton Paramètres ou lorsque vous cliquez sur l'un des formats de rapport, des paramètres supplémentaires vous sont demandés, tels que les zones que vous souhaitez voir apparaître dans le rapport :

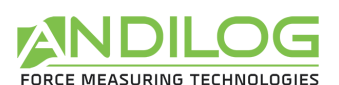

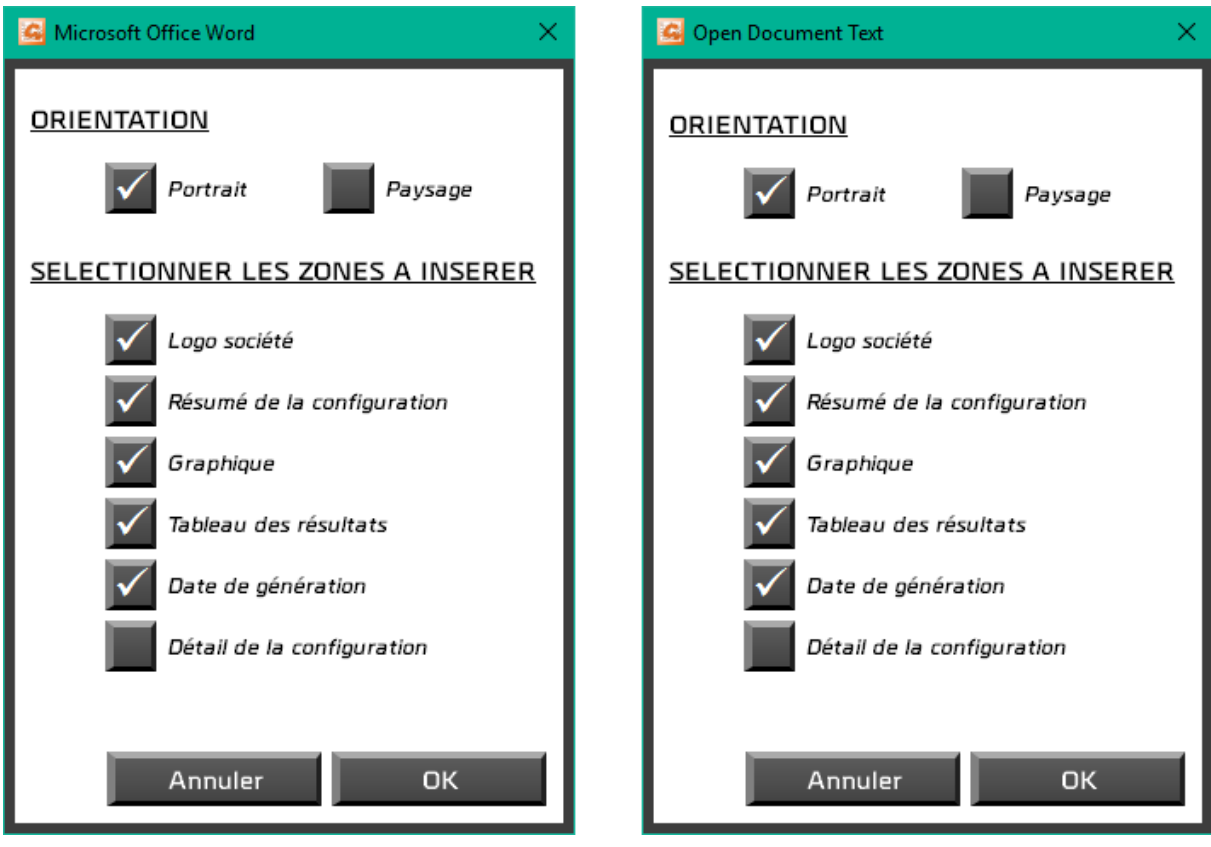

Pour un modèle Word, vous devrez d'abord choisir votre modèle (extension .dotx). Une copie sera importée dans le répertoire DatastickData pour y être utilisée. Si votre modèle évolue, vous devrez le réimporter.

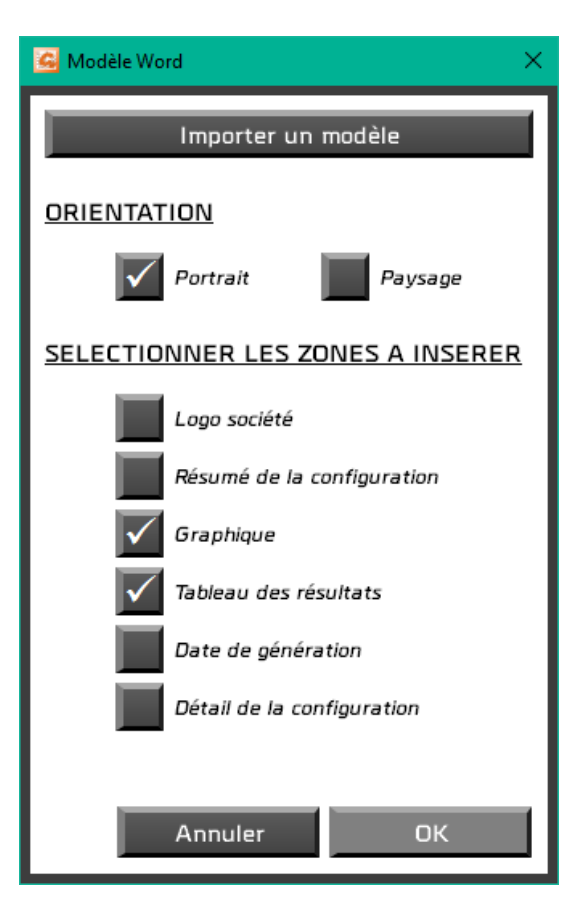

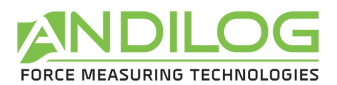

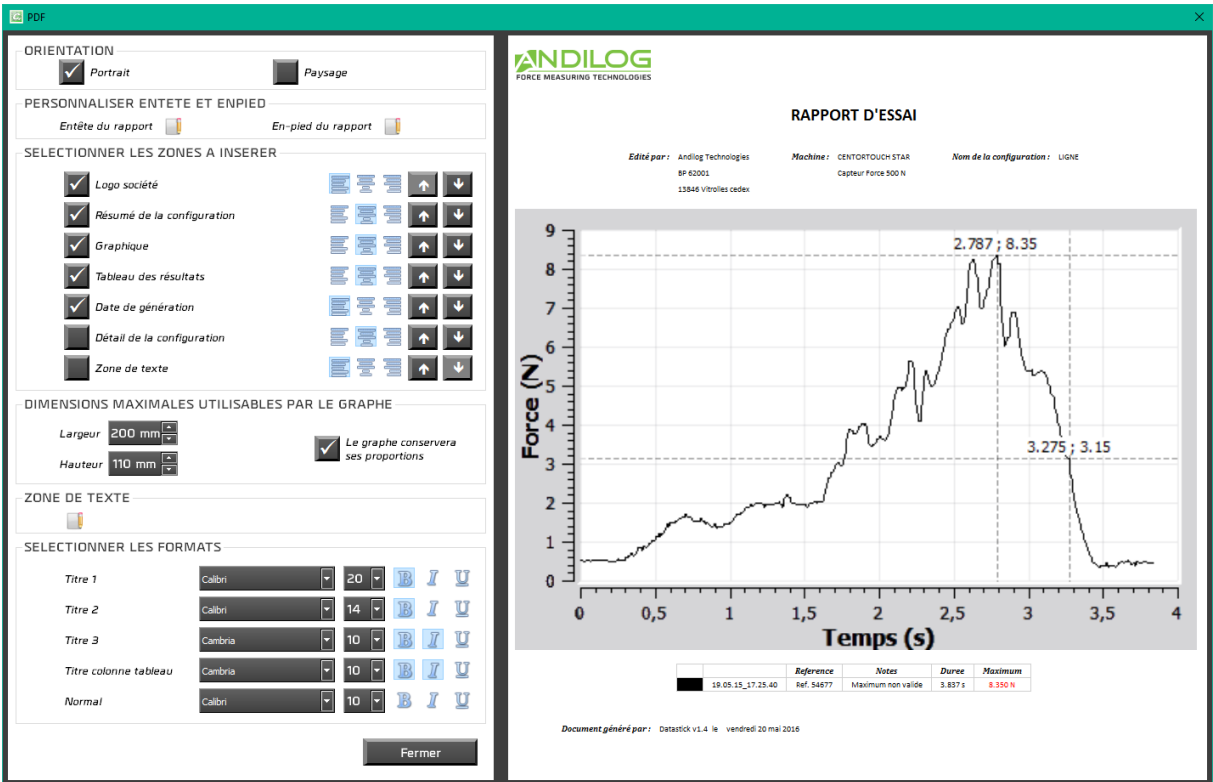

Pour un rapport en PDF, vous avez la possibilité de :

- Choisir l'orientation du rapport,
- Ajouter un en-tête, un pied de page et une zone de texte incluant du texte et/ou des images,
- Choisir les zones que vous souhaitez voir apparaître, leur alignement et leur ordre,
- Modifier les polices de caractères et les tailles utilisées.

Vous disposez d'un aperçu du résultat de votre paramétrage.

L'entête, l'en-pied et la zone de texte sont renseignés à l'aide d'un mini-éditeur :

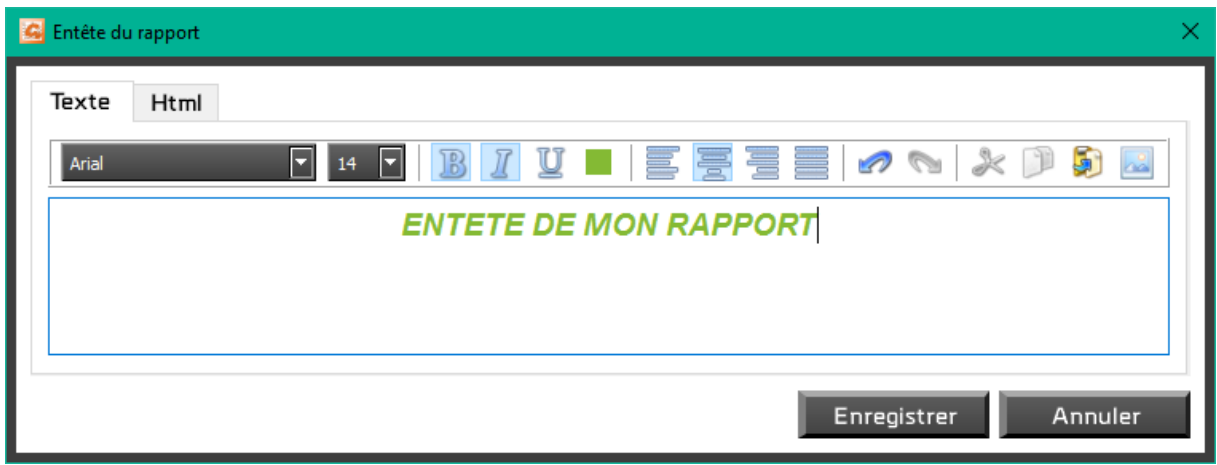

Vous pouvez utiliser indifféremment la saisie en mode texte ou en html.

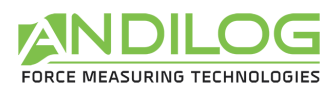

#### C Entête du rapport Html Texte k:DOCTYPE HTML PUBLIC "-//W3C//DTD HTML 4.0//EN" "http://www.w3.org/TR/REC-html40/strict.dtd"> <html><head><meta name="qrichtext" content="1" /><style type="text/css"> p, li { white-space: pre-wrap; } </style></head><body style=" font-family:'Metral Bold'; font-size:10pt; font-weight:400; font-style:normal;"> <p align="center" style=" margin-top:0px; margin-bottom:0px; margin-left:0px; margin-right:0px; -qt-block-indent: O; text-indent:Opx;"><span style=" font-family:'Arial'; font-size:14pt; font-weight:600; font-style:italic; color:#84ba34;">ENTETE DE MON RAPPORT</span></p></body></html> Enregistrer Annuler

## <span id="page-33-0"></span>5.8. Séparateur

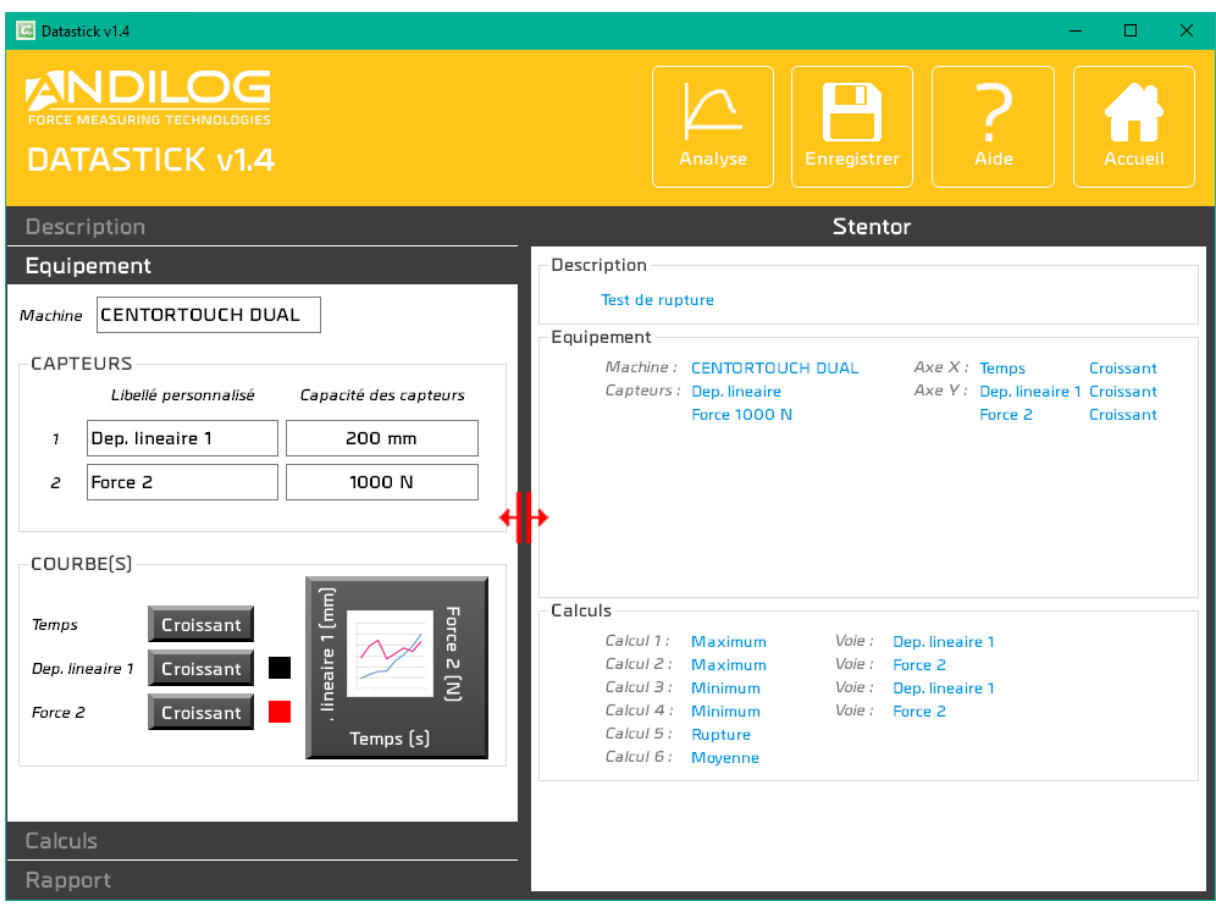

Un séparateur permet de modifier la largeur des deux zones.

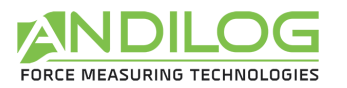

# <span id="page-34-0"></span>6. Outils

## <span id="page-34-1"></span>6.1. Paramètres généraux

Cette fenêtre n'est accessible qu'avec un compte de niveau « administrateur ».

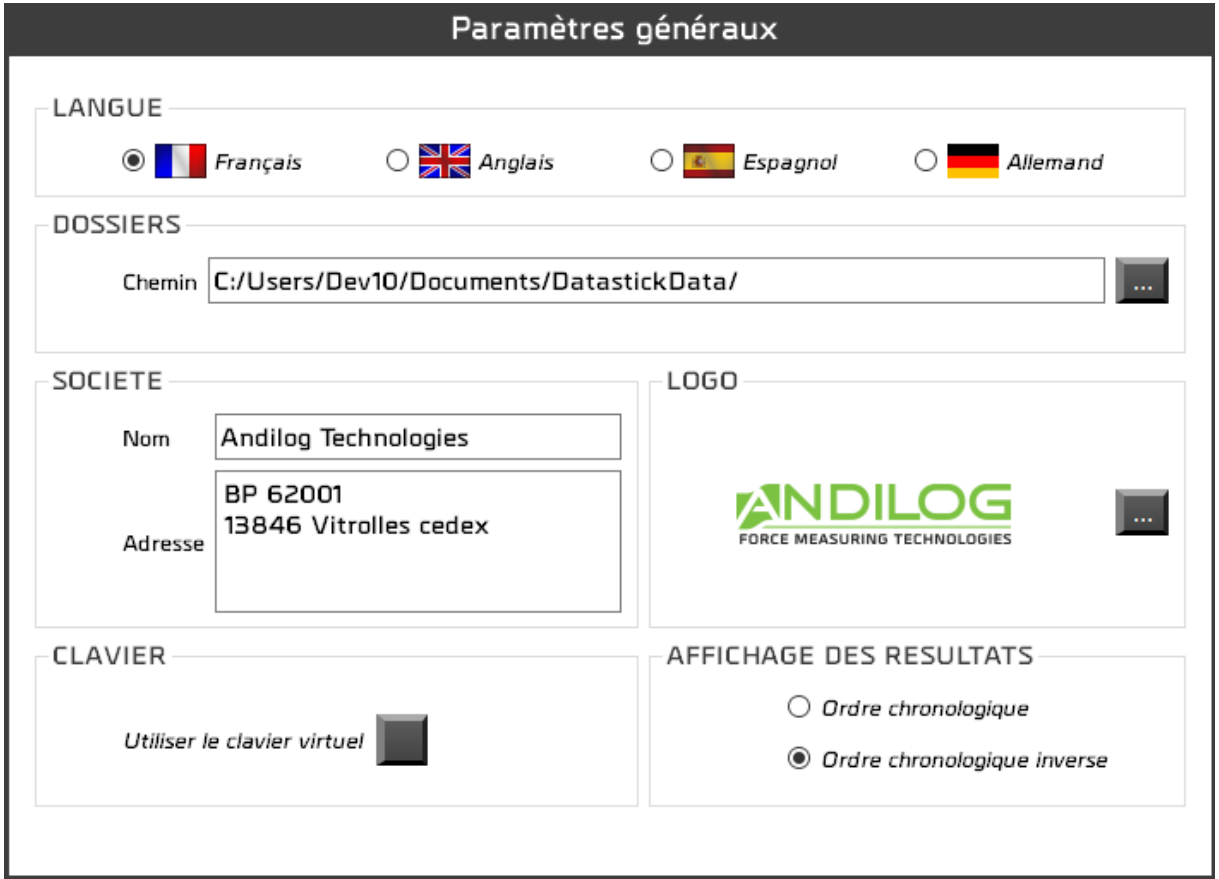

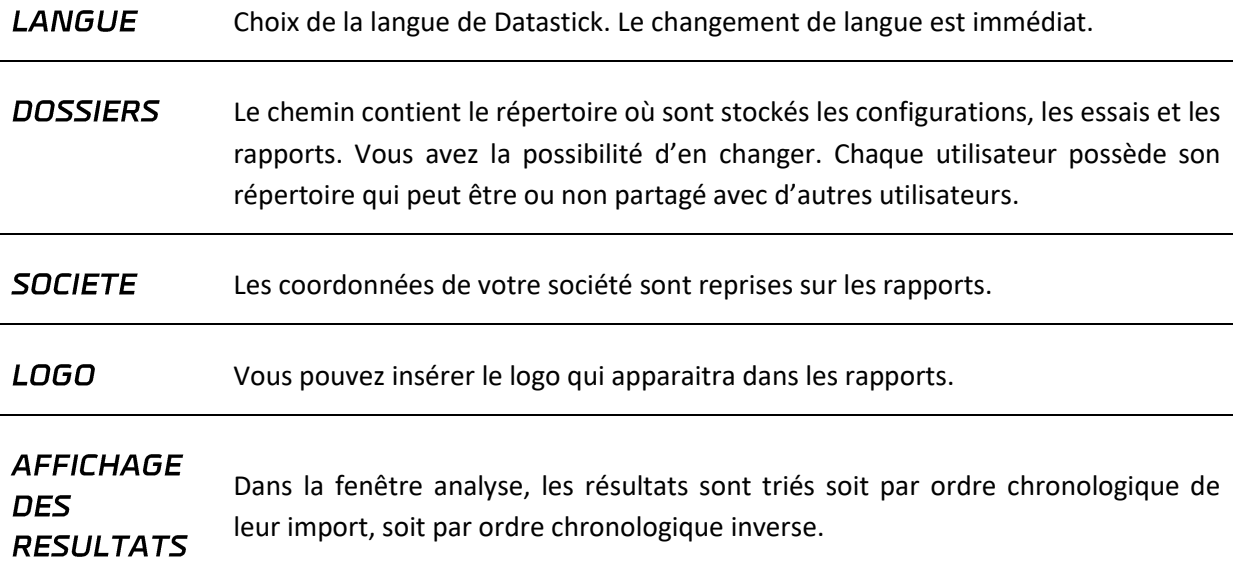

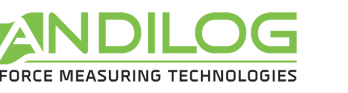

#### **CLAVIER**

En cochant cette case, la saisie des textes et nombres se fera par l'intermédiaire d'une fenêtre affichant un clavier. Cette option, destinée à Windows 8, fonctionne aussi sous Windows 7, 10 et XP.

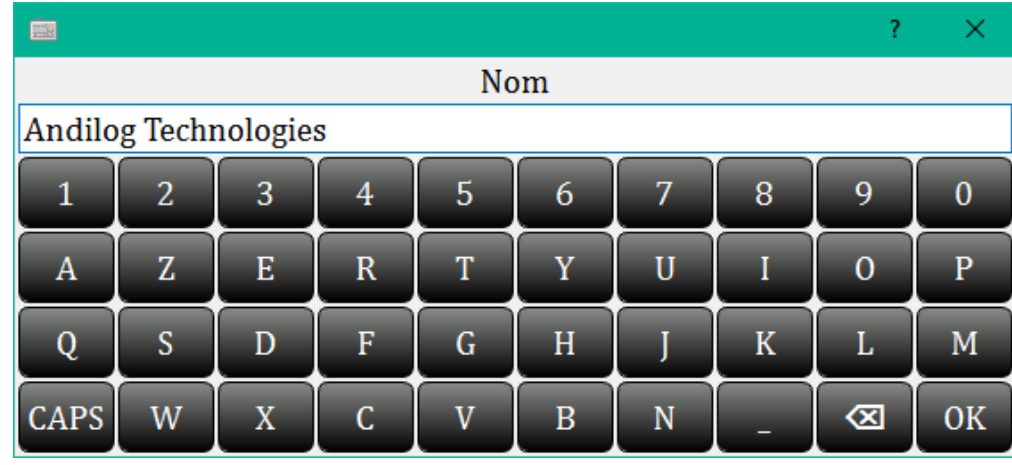

Chaque modification sur l'un de ces paramètres est sauvegardée automatiquement sans intervention de votre part.

#### <span id="page-35-0"></span>6.2. Comptes

Cette fenêtre n'est accessible qu'avec un compte de niveau « administrateur ».

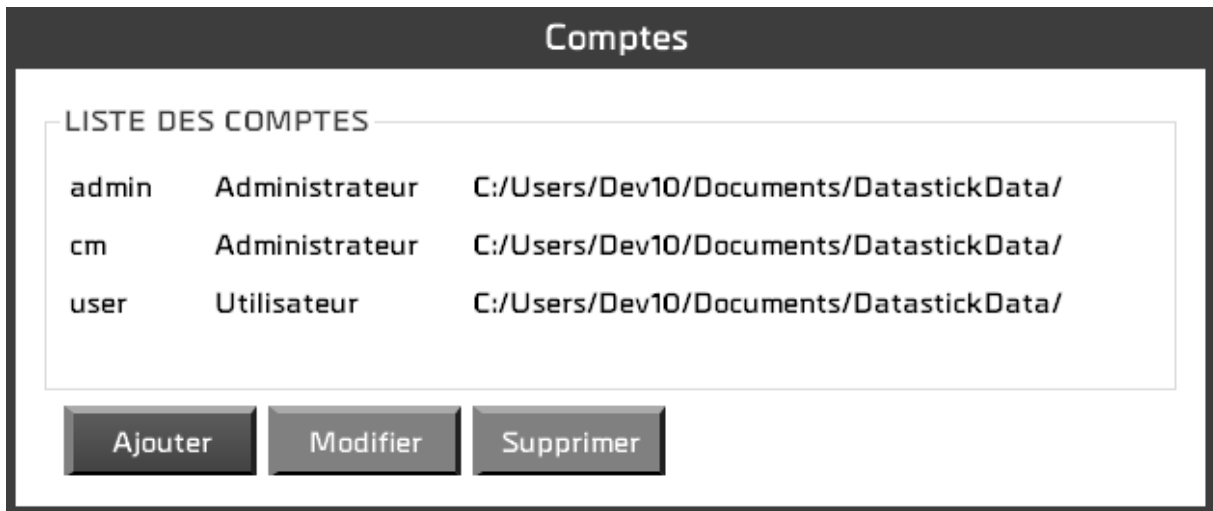

Trois actions possibles :

**AJOUTER** Création d'un nouveau compte.

**MODIFIER** Modification du compte sélectionné.

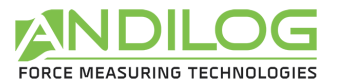

#### Suppression du compte sélectionné. **SUPPRIMER**

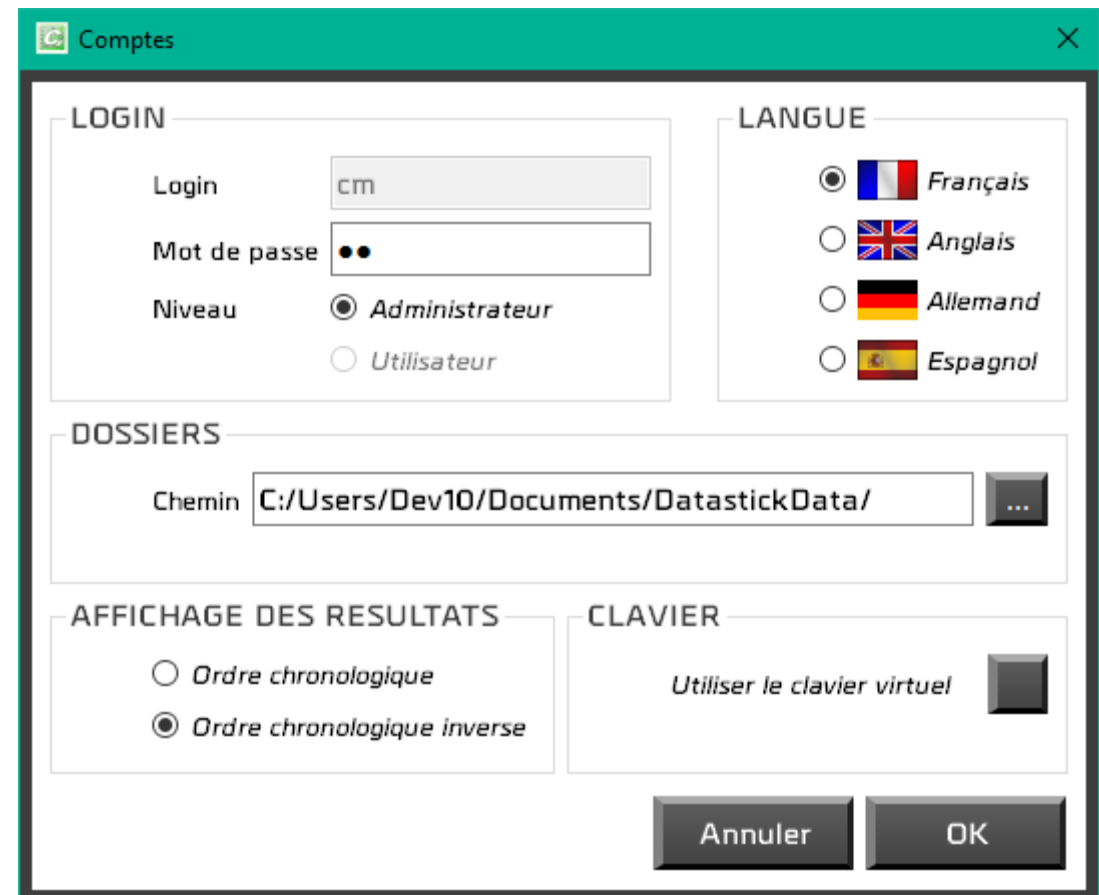

Vous avez accès au compte avec lequel vous vous êtes connecté mais par sécurité vous ne pouvez ni le supprimer, ni changer son niveau.

Un compte définit les paramètres suivants :

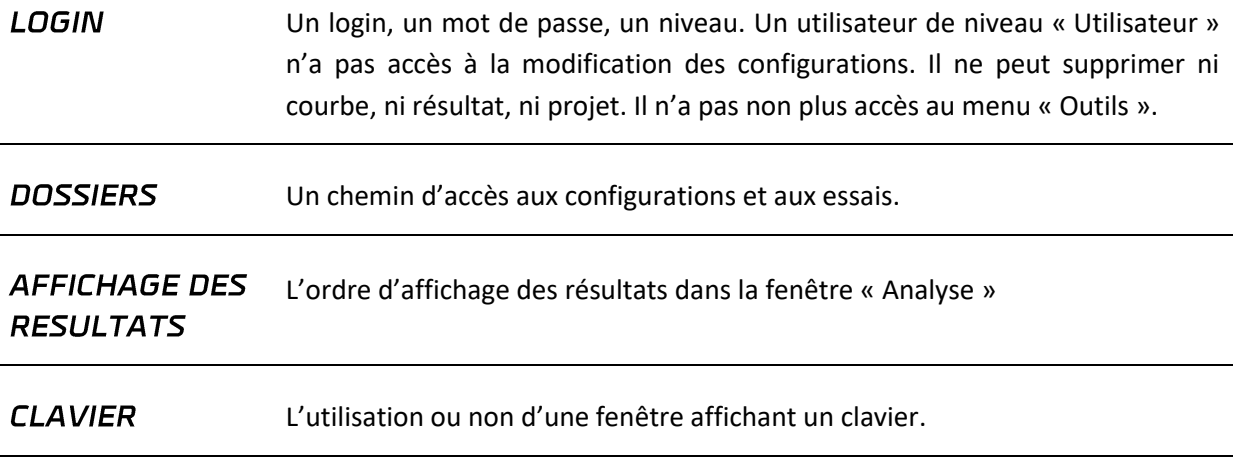

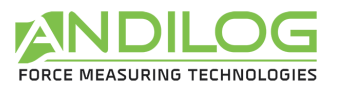

#### **LANGUE** Le changement de langue est immédiat lorsque vous modifiez votre propre compte.

### <span id="page-37-0"></span>6.3. Mise à jour

Vous pouvez charger et installer la dernière version de Datastick disponible. Pour cela, vous devez naturellement être équipé d'une connexion internet, et, pour le chargement et l'installation, il vous faut utiliser un compte de niveau administrateur.

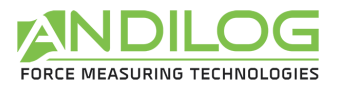

# <span id="page-38-0"></span>7. Sauvegarde des données

Le dossier « DatastickData » contient l'ensemble des données liées à vos essais et configurations. Il contient un dossier par projet et éventuellement le dossier suivant :

**BACKUP** Lorsque vous supprimez tous les essais d'un projet ou le projet entier, une copie est faite, par défaut dans ce répertoire. Si vous effectuez beaucoup de suppressions, ce dossier peut rapidement devenir très volumineux ; n'hésitez pas à le vider de temps en temps.

Chaque projet comprend trois dossiers, dont vous pouvez choisir l'emplacement durant la création du projet :

- **SETUP** Contient la configuration sous forme de fichier ini. Ce dossier contient aussi des éléments utilisés dans les rapports. Par mesure de sécurité, il existe un dossier de sauvegarde des configurations qui se met à jour toutes les dix utilisations de Datastick, à l'emplacement « C:\Datastick Configurations ».
- MEASURES Centralise toutes les données de vos essais. Chaque fichier de données est nommé avec la date et l'heure de début de l'essai. Il contient tous les points de la courbe horodatés. Toutes les caractéristiques de l'essai sont incorporées dans le fichier Data.cal, indispensable à Datastick pour pouvoir analyser les résultats et générer des rapports.

**REPORTS** Contient tous les rapports d'essai.